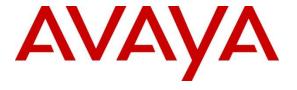

### Avaya Solution & Interoperability Test Lab

Application Notes for configuring Syntec CardEasy with Avaya Session Border Controller for Enterprise, Avaya Aura® Communication Manager and Avaya Aura® Application Enablement Services – Issue 1.0

#### **Abstract**

These Application Notes describe the configuration required to allow Syntec CardEasy to interoperate with Avaya Aura® Communication Manager using two separate connections, a SIP trunk connection to Avaya Session Border Controller for Enterprise and a TSAPI connection to Avaya Aura® Application Enablement Services. Syntec CardEasy allows customers to securely enter credit card details during a transaction with an agent and have the payment authorized and confirmed.

Readers should pay attention to Section 2, in particular the scope of testing as outlined in Section 2.1 as well as any observations noted in Section 2.2, to ensure that their own use cases are adequately covered by this scope and results.

Information in these Application Notes has been obtained through DevConnect Compliance Testing and additional technical discussions. Testing was conducted via the DevConnect Program at the Avaya Solution and Interoperability Test Lab.

#### 1. Introduction

These Application Notes describe the configuration used to verify Syntec CardEasy interoperates with Avaya Session Border Controller for Enterprise R8.0, Avaya Aura® Communication Manager R8.0.1 and Avaya Aura® Application Enablement Services R8.0.1. The solution outlined in these Application Notes describe two unique and separate connections between the CardEasy solution from Syntec and the Avaya solution consisting of the devices listed in **Section 4**.

CardEasy uses a SIP trunk connection to the Avaya Session Border Controller for Enterprise and a TSAPI connection to Avaya Aura® Application Enablement Services. Both of these connections are required in order for the CardEasy solution to interoperate with the Avaya solution and therefore both must be included in the same Application Notes.

The CardEasy Session Border Controller is placed in between a Service Provider and Avaya Aura® Communication Manager to allow Avaya Aura® Communication Manager agents to initiate a credit card payment and for a customer to enter credit card details securely during a transaction. CardEasy masks DTMF digits during the credit card verification process. Avaya Aura® Application Enablement Services is used to identify the Agent called.

CardEasy offers three deployment models.

- Network hosted
- On-premise for ISDN or SIP
- Cloud

**Note**: The on-premise SIP deployment was tested during compliance testing.

In the case of the on-premise deployment model, CardEasy hardware is located on the merchant's premises installed between the incoming SIP trunks and the PBX system. All inbound and outbound calls are routed via the CardEasy hardware which acts as a DTMF capture device. CardEasy has no requirement for hardware to be attached to agents' phones or PCs. The CardEasy hardware captures the PAN and CV2 entered by the customer using their telephone keypad, with the agent remaining in conversation with the customer throughout. This data is conveyed to the CardEasy cloud over a secure connection, where it is processed before forwarding to the PSP for authorization, returning the result to the agent (and back office systems if required) in real-time. CardEasy is a fully managed service from Syntec.

How does CardEasy work.

- 1. A caller wishes to pay by card over the phone.
- 2. The contact center agent initiates a request for card authorization in mid-conversation with the caller.
- 3. The caller is prompted to enter their card numbers via their telephone keypad (DTMF/Dual Tone Multi Frequency touch tones, which are masked).
- 4. Audio from the agent to the caller remains open throughout.

- 5. Audio from the caller to the agent is cut briefly while they enter the middle six digits of their long card number (PAN) and CV2 on their phone keypad, to ensure that the agent (and call recording) cannot be exposed to the card numbers even if the caller reads out the numbers whilst entering them.
- 6. The complete call can be recorded as the sensitive DTMF tones are masked from the recording also.
- 7. The agent is alerted via their screen when payment has been authorized.

# 2. General Test Approach and Test Results

The Syntec CardEasy solution setup for compliance testing consisted of two separate servers using two unique connections to the Avaya solution. The CardEasy Session Border Controller connects to the Avaya Session Border Controller for Enterprise and the CardEasy EPID server connects to the Avaya Aura® Application Enablement Services. The general test approach was to configure CardEasy to communicate with the Avaya Session Border Controller for Enterprise (Avaya SBCE) and Communication Manager via SIP trunks. The Syntec CardEasy EPID application was connected to the AES and was used to identify the called agent. Testing was performed by calling inbound to a VDN and using Vectors to allow the calling party to speak to an agent and enter credit card details and have a payment authorized during a transaction. The DTMF digits credit card details are masked and hidden from the agent and confirmation is sent to the agent's payment page.

A simulated PSTN was created using another Communication Manager to route calls to the CardEasy Session Border Controller, the calls were then passed onto the Avaya SBCE and then onto Session Manager and Communication Manager where the call is answered by the agent, this is outlined in the diagram in **Section 3**.

Compliance testing was carried out using Communication Manager Elite agents. However this should work for Avaya Aura® Contact Center agents also as the logic in the CardEasy program connecting to AES looks to see if the address is associated with an agent ID (either Elite or AACC) and if so, uses that ID instead of the extension number for correlation with the number entered in the EPID box in the Virtual terminal web page.

DevConnect Compliance Testing is conducted jointly by Avaya and DevConnect members. The jointly-defined test plan focuses on exercising APIs and/or standards-based interfaces pertinent to the interoperability of the tested products and their functionalities. DevConnect Compliance Testing is not intended to substitute full product performance or feature testing performed by DevConnect members, nor is it to be construed as an endorsement by Avaya of the suitability or completeness of a DevConnect member's solution.

Avaya recommends our customers implement Avaya solutions using appropriate security and encryption capabilities enabled by our products. The testing referenced in this DevConnect Application Note included the enablement of supported encryption capabilities in the Avaya products. Readers should consult the appropriate Avaya product documentation for further information regarding security and encryption capabilities supported by those Avaya products.

Support for these security and encryption capabilities in any non-Avaya solution component is

the responsibility of each individual vendor. Readers should consult the appropriate vendorsupplied product documentation for more information regarding those products.

For the testing associated with these Application Notes, the interface between Avaya systems and CardEasy did not include use of any specific encryption features as requested by Syntec.

## 2.1 Interoperability Compliance Testing

The interoperability compliance test included both feature functionality and serviceability testing. The feature functionality testing focused on verifying that CardEasy is capable of connecting successfully to both the Avaya SBCE and the AES in order to process credit card transactions with the DTMF digits of the credit card details being masked and hidden from the agent. Seen as there are two connections to the Avaya solution both of these connections must be tested, and the following calls were made to achieve this.

- Basic SIP calls.
- Hold Transfer and Conference SIP calls.
- Calls to agents, calls from agents.
- Credit card transaction with valid and invalid details.
- Credit card transaction calling to the VDN, direct to the extension and direct to the agent.
- Credit card transaction being transferred to the VDN, direct to the extension and direct to the agent.
- Credit card transaction calling outbound from the agent to the customer.
- Serviceability tests testing the behaviour of the CardEasy solution during simulated LAN failures.

#### 2.2 Test Results

All test cases passed successfully.

# 2.3 Support

Technical support can be obtained for Syntec products as follows.

• Email: support@syntec.co.uk

• Website: https://support.syntec.co.uk/portal/syntec

• Phone: +44 (0) 207 741 8000

# 3. Reference Configuration

**Figure 1** shows the setup for compliance testing CardEasy with Communication Manager and Session Manager using SIP signalling over SIP trunks to pass callers through the CardEasy SBC and onto Communication Manager agents.

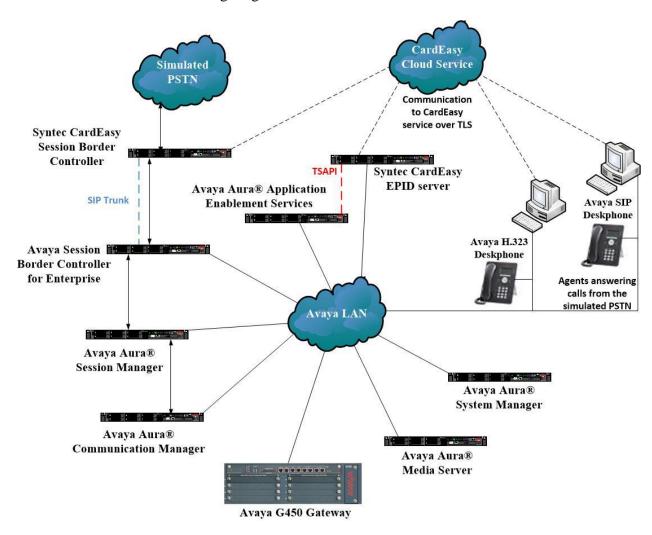

Figure 1: Connection of CardEasy from Syntec with Avaya Session Border Controller for Enterprise and Avaya Aura® Application Enablement Services

# 4. Equipment and Software Validated

All the hardware and associated software used in the compliance testing is listed below.

| Avaya Equipment                                                | Software / Firmware Version                                                                                 |
|----------------------------------------------------------------|----------------------------------------------------------------------------------------------------|
| Avaya Session Border Controller for<br>Enterprise (Avaya SBCE) | 8.0.0.0-19-16991                                                                                            |
| Avaya Aura® System Manager                                     | System Manager 8.0.1.1 Build No. – 8.0.0.0.931077 Software Update Revision No: 8.0.11.039340 Service Pack 1 |
| Avaya Aura® Session Manager                                    | Session Manager R8.0.1<br>Build No. – 8.0.1.1.801103                                                        |
| Avaya Aura® Communication<br>Manager                           | R8.0.1.1.0 – FP1SP1<br>R018x.00.0.822.0 Update ID 00.0.822.0-25183                                          |
| Avaya Aura® Application<br>Enablement Services                 | 8.0.1.0.1.5-0                                                                                               |
| Avaya Media Gateway G450                                       | 40.20.0 /2                                                                                                  |
| Avaya Aura® Media Server                                       | Appliance Version R8.0.0.6<br>Media Server 8.0.0.150<br>Element Manager 8.0.0.150                           |
| Avaya 96x1 H323 Deskphone                                      | 6.6604                                                                                                    |
| Avaya 96x1 SIP Deskphone                                       | 7.1.2.0.14                                                                                                  |
| Avaya J179 H323 Deskphone                                      | 6.7.002U                                                                                                    |
| Avaya J129 SIP Deskphone                                       | 1.0.0.0.43                                                                                                  |
| Avaya Equinox running on Vantage                               | 3.4.8.36                                                                                                    |
| Avaya 9408 Digital Deskphone                                   | V2.0                                                                                                    |
| Syntec Equipment                                               | Software / Firmware Version                                                                                 |
| Syntec CardEasy SBC                                            | 2.2.2                                                                                                    |
| Syntec AES EPID Application                                    | 1.0.0                                                                                                    |

**Table 1: Hardware and Software Version Numbers** 

# 5. Configure Avaya Aura® Communication Manager

The configuration and verification operations illustrated in this section were all performed using Communication Manager System Administration Terminal (SAT). The information provided in this section describes the configuration of Communication Manager for this solution. For all other provisioning information such as initial installation and configuration, please refer to the product documentation in **Section 13**.

The configuration of Communication Manager could be considered as three separate sections.

- 1. Configuration of the VDN, Vector and Agent for the incoming calls.
- 2. Configuration of the SIP trunk and call routing.
- 3. Configuration of the link to AES.

## 5.1 Configuration of the VDN, Vector and Agent

In order for calls to be routed to agents, Hunt Groups (skills), Vectors, and Vector Directory Numbers (VDN) must be configured.

### 5.1.1 Hunt Groups

Enter the **add hunt-group n** command where **n** in the example below is **90**. On **Page 1** of the **hunt-group** form, assign a **Group Name** and **Group Extension** valid under the provisioned dial plan. Set the following options to **y** as shown below.

- ACD? to y
- Queue? to y
- Vector? to v

```
add hunt-group 90
                                                          Page
                                                                 1 of
                                                                        4
                                 HUNT GROUP
           Group Number: 90
                                                         ACD? y
             Group Name: VoiceSales
                                                       Queue? y
        Group Extension: 2800
                                                      Vector? y
             Group Type: ucd-mia
                     TN: 1
                                            MM Early Answer? n
          Security Code:
                                     Local Agent Preference? n
ISDN/SIP Caller Display:
            Queue Limit: unlimited
Calls Warning Threshold: Port:
 Time Warning Threshold:
                             Port:
```

On Page 2, set the Skill field to y as shown below.

```
add hunt-group 90

Skill? y

AAS? n

Measured: none
Supervisor Extension:

Controlling Adjunct: none

Multiple Call Handling: none

Timed ACW Interval (sec): After Xfer or Held Call Drops? n
```

Repeat the above steps to create a hunt groups for other inbound services, should they be required.

#### 5.1.2 Vectors

Enter the **change vector n** command, where  $\mathbf{n}$  is the vector number. For this test simple routing was used to get the call to the agent. The call is queued to the skill set out on the VDN in the 1st Skill field on the next page.

```
change vector 29
                                                            Page 1 of
                                                                          6
                                 CALL VECTOR
   Number: 29
                            Name: DevConnect Vector
Multimedia? y Attendant Vectoring? n Meet-me Conf? n
                                                                     Lock? n
    Basic? y EAS? y G3V4 Enhanced? y ANI/II-Digits? y ASAI Routing? y
Prompting? y LAI? y G3V4 Adv Route? y CINFO? y BSR? y Holidays? y
Variables? y 3.0 Enhanced? y
01 queue-to skill 1st pri m
02 wait-time 10 secs hearing ringback
03 stop
04
05
06
```

### 5.1.3 Vector Directory Numbers (VDN)

Enter the **add vdn n** command, where **n** is an available extension number. On **Page 1** assign a **Name** for the VDN and set the **Vector Number** to the relevant vector. The **1st Skill** should be set to that hunt group configured in **Section 5.1.1**.

```
add vdn 2900
                                                                     1 of
                                                                            3
                                                             Page
                         VECTOR DIRECTORY NUMBER
                          Extension: 2900
                              Name*: Sales
                        Destination: Vector Number
                                                         29
               Attendant Vectoring? n
               Meet-me Conferencing? n
                 Allow VDN Override? n
                                COR: 1
                                TN*: 1
                           Measured: none
                                            Report Adjunct Calls as ACD*? n
       VDN of Origin Annc. Extension*:
                            1st Skill*: 90
                            2nd Skill*:
                            3rd Skill*:
* Follows VDN Override Rules
```

#### 5.1.4 Administer Class of Restriction

Enter the **change cor x** command where **x** corresponds to the Class of Restriction to be used for the agent login IDs in **Section 5.5**. On **Page 1**, set the **Direct Agent Calling** to **y**. This will allow agents to be called directly once they are logged in.

```
change cor 1
                                                                                                                   1 of 23
                                                                                                        Page
                                                 CLASS OF RESTRICTION
                        COR Number: 1
                COR Description: DefaultCOR PG
                                   FRL: 7
                                                                                                 APLT? y
Can Be Service Observed? y

Can Be A Service Observer? y

Calling Party Restriction: none

Can Be A Service Observer? y

Called Party Restriction: none

Time of Day Chart: 1

Priority Queuing? n

Restriction Override: none

Party stad Call List? n

Facility Access Trunk Test? n
        Restricted Call List? n
                                                                       Can Change Coverage? n
Access to MCT? y Fully Restricted Service? n
Group II Category For MFC: 7 Hear VDN of Origin Annc.? n
Send ANI for MFE? n Add/Remove Agent Skills? n
MF ANI Prefix: Automatic Charge Display? n
                                                               Automatic Charge Display? n
                   MF ANI Prefix:
Hear System Music on Hold? y PASTE (Display PBX Data on Phone)? n
                                       Can Be Picked Up By Directed Call Pickup? y
                                                          Can Use Directed Call Pickup? y
                                                          Group Controlled Restriction: inactive
```

#### 5.1.5 Administer Agent Logins

Enter the **add agent-loginID n** command; where **n** is an available extension number. Enter a descriptive name for the agent in the **Name** field. Ensure the **COR** field is set to **1** which relates to the COR configured in **Section 5.1.4**. The **Auto Answer** field is set to **station** except for those logins that will be used for outbound services. In that case, the field will be set to **all**. Configure a password as required.

```
add agent-loginID 4405
                                                                 Page 1 of
                                                                                 2
                                   AGENT LOGINID
                 Login ID: 4405
                                                                     AAS? n
                     Name: Agent1
                                                                   AUDIX? n
                       TN: 1 Check skill TNs to match agent TN? n
                      COR: 1
           Coverage Path:
Security Code:
                                                          LWC Reception: spe
                                                LWC Log External Calls? n
           Attribute:
                                               AUDIX Name for Messaging:
                                           LoginID for ISDN/SIP Display? n
                                                               Password:
                                                 Password (enter again):
                                                            Auto Answer: station
AUX Agent Remains in LOA Queue: system
                                                      MIA Across Skills: system
AUX Agent Considered Idle (MIA): system

Work Mode on Login: system

ACW Agent Considered Idle: system

Aux Work Reason Code Type: system
                                              Logout Reason Code Type: system
                        Maximum time agent in ACW before logout (sec): system
                                              Forced Agent Logout Time: :
    WARNING: Agent must log in again before changes take effect
```

On **Page 2**, assign a skill to the agent by entering the relevant hunt group number created in **Section 5.1.1** for **SN** and entering a skill level of **1** for **SL**. In this case, an agent is able to handle both inbound and outbound calls is created. Set the **Direct Agent Skill** to the Inbound hunt group **90**.

```
change agent-loginID 4405
                                                                    2 of
                                                             Page
                               AGENT LOGINID
     Direct Agent Skill: 90
                                                     Service Objective? n
Call Handling Preference: skill-level
                                               Local Call Preference? n
SN RL SL
1: 90 1
                  SN RL SL
                  16:
 2:
                  17:
 3:
                   18:
 4:
                   19:
 5:
                   20:
 6:
 7:
```

Repeat this task accordingly for any additional inbound or outbound agents required.

#### 5.1.6 Administer Agent Stations

For each station that agents will log in to, enter the command **change station n**, where **n** is the station extension. On **Page 1** ensure that **IP SoftPhone** is set to **y** as shown below.

```
change station 4000
                                                                        1 of
                                                                 Page
                                     STATION
Extension: 4000
                                     Lock Messages? n
Security Code: *
Coverage Path 1: 2
                                                                        BCC: 0
    Type: 9608
                                                                         TN: 1
                                                                       COR: 1
    Port: S00000
    Name: 4000, H323User
                                      Coverage Path 2:
                                      Hunt-to Station:
                                                                     Tests? n
STATION OPTIONS
                                           Time of Day Lock Table:
             Loss Group: 19 Personalized Ringing Pattern: 1
                                                 Message Lamp Ext: 4000
       Speakerphone: 2-way
Display Language: english
                                              Mute Button Enabled? y
                                                  Button Modules: 0
Survivable GK Node Name:
         Survivable COR: internal
                                               Media Complex Ext:
   Survivable Trunk Dest? y
                                                     IP SoftPhone? y
                                               IP Video Softphone? n
                              Short/Prefixed Registration Allowed: default
                                              Customizable Labels? y
```

On **Page 4**, the following buttons must be assigned as shown below:

- aux-work Agent is logged in to the ACD but is not available to take a call.
- manual-in Agent is available to accept ACD calls.
- **after-call** Agent state after the ACD call is completed. The agent is not available.
- **release** State when the call is dropped.

```
change station 4000
                                                              Page
                                                                     4 of
                                     STATION
 SITE DATA
                                                         Headset? n
      Room:
                                                         Speaker? n
      Jack:
     Cable:
                                                       Mounting: d
     Floor:
                                                     Cord Length: 0
  Building:
                                                      Set Color:
ABBREVIATED DIALING
                               List2:
                                                         List3:
    List1:
BUTTON ASSIGNMENTS
1: call-appr
                                         5: manual-in
                                                                Grp:
2: call-appr
                                          6: after-call
                                                                Grp:
 3: call-appr
                                          7: release
 4: aux-work
                RC:
                       Grp:
                                          8::
```

**Note**: The same changes should be made on a SIP station. Changes to SIP stations are made using System Manager (not shown).

## 5.2 Configuration of the SIP Trunk and Call Routing

The configuration operations described in this section can be summarized as follows:

- Verify System Parameters Customer Options
- System Features and Access Codes
- Administer Dial Plan
- Administer Route Selection for outgoing calls
- Configure SIP Trunk

**Note:** The configuration of the simulated PSTN is outside the scope of these Application Notes.

### 5.2.1 Verify System Parameters Customer Options

The license file installed on the system controls these attributes. If a required feature is not enabled or there is insufficient capacity, contact an authorized Avaya sales representative. Use the **display system-parameters customer-options** command to determine these values. On **Page 2**, verify that the **Maximum Administered SIP Trunks** have sufficient capacity. Each call uses a minimum of one SIP trunk.

```
Page
                                                                      2 of
                                                                            11
display system-parameters customer-options
                                OPTIONAL FEATURES
IP PORT CAPACITIES
                     Maximum Administered H.323 Trunks: 12000 250
          Maximum Concurrently Registered IP Stations: 18000 2
            Maximum Administered Remote Office Trunks: 12000 0
Maximum Concurrently Registered Remote Office Stations: 18000 0
              Maximum Concurrently Registered IP eCons: 414
  Max Concur Registered Unauthenticated H.323 Stations: 100
                        Maximum Video Capable Stations: 18000 0
                   Maximum Video Capable IP Softphones: 18000 0
                       Maximum Administered SIP Trunks: 24000 319
  Maximum Administered Ad-hoc Video Conferencing Ports: 24000 0
```

#### On Page 3, ensure that both ARS and ARS/AAR Partitioning are set to y.

```
display system-parameters customer-options
                                                                     3 of 11
                                                              Page
                               OPTIONAL FEATURES
   Abbreviated Dialing Enhanced List? y
                                                 Audible Message Waiting? y
       Access Security Gateway (ASG)? n
                                                 Authorization Codes? y
                                                              CAS Branch? n
       Analog Trunk Incoming Call ID? y
A/D Grp/Sys List Dialing Start at 01? y
                                                                CAS Main? n
Answer Supervision by Call Classifier? y
                                                       Change COR by FAC? n
                                ARS? y Computer Telephony Adjunct Links? y
                ARS/AAR Partitioning? y Cvg Of Calls Redirected Off-net? y
         ARS/AAR Dialing without FAC? y
                                                             DCS (Basic)? y
```

#### On **Page 5**, ensure that **Uniform Dialing Plan** is set to y.

```
display system-parameters customer-options
                                                                     5 of 11
                                                              Page
                               OPTIONAL FEATURES
               Multinational Locations? n
                                                      Station and Trunk MSP? y
Multiple Level Precedence & Preemption? n
                                              Station as Virtual Extension? y
                    Multiple Locations? n
                                            System Management Data Transfer? n
         Personal Station Access (PSA)? y
                                                        Tenant Partitioning? y
                       PNC Duplication? n
                                                Terminal Trans. Init. (TTI)? y
                  Port Network Support? y
                                                        Time of Day Routing? y
                                                TN2501 VAL Maximum Capacity? y
                       Posted Messages? y
                                                       Uniform Dialing Plan? y
                                              Usage Allocation Enhancements? y
                    Private Networking? y
```

### 5.2.2 System Features and Access Codes

For the testing, **Trunk-to Trunk Transfer** was set to **all** on **page 1** of the **system-parameters features** page. This is a system wide setting that allows calls to be routed from one trunk to another and is usually turned off to help prevent toll fraud. An alternative to enabling this feature on a system wide basis is to control it using COR (Class of Restriction). See **Section 13** for supporting documentation.

```
display system-parameters features
                                                                      1 of 19
                                                               Page
                            FEATURE-RELATED SYSTEM PARAMETERS
                               Self Station Display Enabled? n
                                    Trunk-to-Trunk Transfer: all
               Automatic Callback with Called Party Queuing? n
   Automatic Callback - No Answer Timeout Interval (rings): 3
                       Call Park Timeout Interval (minutes): 10
       Off-Premises Tone Detect Timeout Interval (seconds): 20
                                AAR/ARS Dial Tone Required? y
              Music (or Silence) on Transferred Trunk Calls? no
                       DID/Tie/ISDN/SIP Intercept Treatment: attd
    Internal Auto-Answer of Attd-Extended/Transferred Calls: transferred
                 Automatic Circuit Assurance (ACA) Enabled? n
             Abbreviated Dial Programming by Assigned Lists? n
       Auto Abbreviated/Delayed Transition Interval (rings): 2
                    Protocol for Caller ID Analog Terminals: Bellcore
    Display Calling Number for Room to Room Caller ID Calls? n
```

The integration relies on the Avaya Universal Call ID which appears as a value in the SIP User-To-User header or in the UUI information element in ISDN systems. To enable CardEasy to work properly with AES it is necessary to configure the UCID on **Page 5** of the system-parameters features. **Create Universal Call ID (UCID)** is set to **y**, **UCID Network Node ID** was set to **59** for this system and **Copy UCID for Station Conference/Transfer** is also set to **y**.

```
display system-parameters features
                                                                        5 of 19
                                                                 Page
                        FEATURE-RELATED SYSTEM PARAMETERS
SYSTEM PRINTER PARAMETERS
 Endpoint:
                        Lines Per Page: 60
SYSTEM-WIDE PARAMETERS
                                    Switch Name: CM80vmpg
           Emergency Extension Forwarding (min): 10
         Enable Inter-Gateway Alternate Routing? n
Enable Dial Plan Transparency in Survivable Mode? n
                             COR to Use for DPT: station
               EC500 Routing in Survivable Mode: dpt-then-ec500
MALICIOUS CALL TRACE PARAMETERS
              Apply MCT Warning Tone? n MCT Voice Recorder Trunk Group:
     Delay Sending RELease (seconds): 0
SEND ALL CALLS OPTIONS
    Send All Calls Applies to: station
                                          Auto Inspect on Send All Calls? n
              Preserve previous AUX Work button states after deactivation? n
UNIVERSAL CALL ID
    Create Universal Call ID (UCID)? y
                                           UCID Network Node ID: 59
    Copy UCID for Station Conference/Transfer? y
```

SIP trunks always send UCID so long as it is turned on globally in the system-parameters features as shown below. Ensure that **Send UCID to ASAI** is set to **y** on **Page 13**.

```
change system-parameters features
                                                                Page 13 of 19
                        FEATURE-RELATED SYSTEM PARAMETERS
CALL CENTER MISCELLANEOUS
          Callr-info Display Timer (sec): 10
                        Clear Callr-info: next-call
       Allow Ringer-off with Auto-Answer? n
   Reporting for PC Non-Predictive Calls? n
           Agent/Caller Disconnect Tones? n
         Interruptible Aux Notification Timer (sec): 3
            Zip Tone Burst for Callmaster Endpoints: double
 ASAI
                   Copy ASAI UUI During Conference/Transfer? n
               Call Classification After Answer Supervision? y
                                          Send UCID to ASAI? y
                For ASAI Send DTMF Tone to Call Originator? y
        Send Connect Event to ASAI For Announcement Answer? n
 Prefer H.323 Over SIP For Dual-Reg Station 3PCC Make Call? n
```

Use the **display feature-access-codes** command to verify that a FAC (feature access code) has been defined for both AAR and ARS. Note that **8** is used for AAR and **9** for ARS routing.

```
display feature-access-codes

FEATURE ACCESS CODE (FAC)

Abbreviated Dialing List3 Access Code:

Abbreviated Dial - Prgm Group List Access Code:

Announcement Access Code:

Answer Back Access Code:

Attendant Access Code:

Auto Alternate Routing (AAR) Access Code:

Auto Route Selection (ARS) - Access Code 1: 9

Access Code 2:

Automatic Callback Activation: *25

Deactivation: #25
```

#### 5.2.3 Administer Dial Plan

It was decided for compliance testing that all calls to the "PSTN" were calls that began with 351212 and these were to be sent across the SIP trunk to Session Manager and then onto the Session Border Controllers and the simulated PSTN. To achieve this routing, automatic route selection (ARS) will be used to route the calls. The dial plan and ars routing analysis need to be changed to allow this routing.

Type **change dialplan analysis** to make changes to the dial plan. Note that **3** is of call type **udp** which means any numbers beginning with 3 are a part of the uniform dial plan.

| change dial | plan an | nalysis |         |                 |        | Page     | 1 of   | 12 |
|-------------|---------|---------|---------|-----------------|--------|----------|--------|----|
|             |         |         | DIAL PL | AN ANALYSIS TAB | LE     |          |        |    |
|             |         |         | Lo      | ocation: all    | P€     | ercent F | ull: 3 |    |
|             |         |         |         |                 |        |          |        |    |
| Dialed      | Total   | Call    | Dialed  | Total Call      | Dialed | Total    | Call   |    |
| String      | Lengt   | h Type  | String  | Length Type     | String | Length   | Type   |    |
| 1           | 4       | udp     | #       | 3 fac           |        |          |        |    |
| 2           | 4       | udp     |         |                 |        |          |        |    |
| 3           | 4       | udp     |         |                 |        |          |        |    |
| 4           | 4       | ext     |         |                 |        |          |        |    |
| 5           | 4       | udp     |         |                 |        |          |        |    |
| 58          | 5       | ext     |         |                 |        |          |        |    |
| 5999        | 4       | ext     |         |                 |        |          |        |    |
| 6           | 4       | udp     |         |                 |        |          |        |    |
| 6666        | 4       | ext     |         |                 |        |          |        |    |
| 7           | 4       | udp     |         |                 |        |          |        |    |
| 781         | 5       | ext     |         |                 |        |          |        |    |
| 8           | 1       | fac     |         |                 |        |          |        |    |
| 9           | 1       | fac     |         |                 |        |          |        |    |
| *           | 3       | fac     |         |                 |        |          |        |    |
| *8          | 4       | dac     |         |                 |        |          |        |    |

## 5.2.4 Administer Route Selection for Outgoing Calls

Use the **change uniform-dialplan** command to configure the routing of the dialed digits. In the example below calls to **3** will use Automatic Route Selection (ars). No further digits are deleted or inserted. Calls are sent to **ars** for further processing.

| change uniform | m-dial |     | IFORM DIAL      |     | Page 1 of 2 |      |  |
|----------------|--------|-----|-----------------|-----|-------------|------|--|
|                |        | OIV | Percent Full: 0 |     |             |      |  |
| Matching       |        |     | Insert          |     |             | Node |  |
| Pattern        | Len    | Del | Digits          | Net | Conv        | Num  |  |
| 3              | 4      | 0   |                 | ars | n           |      |  |
| 4              | 4      | 0   |                 | aar | n           |      |  |
| 5              |        |     |                 | ars | n           |      |  |
|                |        |     |                 |     | n           |      |  |
|                |        |     |                 |     | n           |      |  |
|                |        |     |                 |     | n           |      |  |
|                |        |     |                 |     | n           |      |  |
|                |        |     |                 |     | n           |      |  |

Use the **change ars analysis** command to further configure the routing of the dialed digits. Calls to the 'Simulated PSTN' are achieved by dialing **351212455779** and are matched with the ARS entry shown below. Calls are sent to **Route Pattern 1**, which contains the outbound SIP Trunk Group.

| change aar analysis 6 |     |       |            |         |      | Pa     | .ge  | 1 of   | 2 |  |
|-----------------------|-----|-------|------------|---------|------|--------|------|--------|---|--|
| _                     |     | AAR D | IGIT ANALY | SIS TAE | LE   |        | -    |        |   |  |
|                       |     |       | Location:  | all     |      | Percen | t Fi | ıll: 3 |   |  |
| Dialed                | Tot | al    | Route      | Call    | Node | ANI    |      |        |   |  |
| String                | Min | Max   | Pattern    | Type    | Num  | Reqd   |      |        |   |  |
| 3                     | 4   | 4     | 1          | aar     |      | n      |      |        |   |  |
| 351212455779          | 12  | 12    | 1          | lpvt    |      | n      |      |        |   |  |
| 65                    | 4   | 4     | 1          | aar     |      | n      |      |        |   |  |
| 7                     | 7   | 7     | 254        | aar     |      | n      |      |        |   |  |
| 8                     | 7   | 7     | 254        | aar     |      | n      |      |        |   |  |
| 9                     | 7   | 7     | 254        | aar     |      | n      |      |        |   |  |
|                       |     |       |            |         |      | n      |      |        |   |  |
|                       |     |       |            |         |      | n      |      |        |   |  |
|                       |     |       |            |         |      | n      |      |        |   |  |
|                       |     |       |            |         |      | n      |      |        |   |  |
|                       |     |       |            |         |      | n      |      |        |   |  |

Use the **change route-pattern** *n* command to add the SIP trunk group to the route pattern that AAR selects. In this configuration, Route Pattern Number 1 is used to route calls to trunk group (**Grp No**) 1, this is the SIP Trunk configured in **Section 5.2.5**. The **Numbering Format** was set to **lev0-pvt**.

```
change route-pattern 1
                                                      1 of
                                                            3
              Pattern Number: 1 Pattern Name: SIP TRUNK
   SCCAN? n Secure SIP? n Used for SIP stations? n
   Grp FRL NPA Pfx Hop Toll No. Inserted
                                                      DCS/ IXC
  No Mrk Lmt List Del Digits
                                                      QSIG
                      Dgts
                                                      Intw
1: 1 0
                                                       n user
2:
                                                       n user
                                                       n user
3:
4:
                                                       n user
5:
                                                       n user
                                                       n user
   Request
unre
rest
   0 1 2 M 4 W Request
                                              Dgts Format
1: yyyyyn n
                                                  lev0-pvt none
2: y y y y y n n
                                                         none
                     rest
3: y y y y y n n
                                                         none
4: y y y y y n n
                     rest
                                                         none
5: y y y y y n n
                     rest
                                                          none
6: yyyyyn n
                      rest
                                                          none
```

### 5.2.5 Configure SIP Trunk

In the **Node Names IP** form, note the IP Address of the **procr** and Session Manager (**SM80vmpg**). The host names will be used throughout the other configuration screens of Communication Manager and Session Manager. Type **display node-names ip** to show all the necessary node names.

```
display node-names ip
                                 IP NODE NAMES
   Name
                    IP Address
AMS80vmpg
                  10.10.40.61
G450 10.10.40.12
IPOffice 10.10.40.25
10.10.40.10
                  10.10.40.101
PGDECT
                 10.10.40.50
SM80vmpg
                  10.10.40.58
SM Oceana
                   10.10.41.26
aes80vmpg
                   10.10.40.56
default
                   0.0.0.0
procr
                   10.10.40.59
( 16 of 18 administered node-names were displayed )
Use 'list node-names' command to see all the administered node-names
Use 'change node-names ip xxx' to change a node-name 'xxx' or add a node-name
```

In the **IP Network Region** form, the **Authoritative Domain** field is configured to match the domain name configured on Session Manager in **Section 7.1.1**. In this configuration, the domain name is **devconnect.local**. The **IP Network Region** form also specifies the **IP Codec Set** to be used. This codec set will be used for calls routed over the SIP trunk to Session manager as **ip-network region 1** is specified in the SIP signaling group.

```
display ip-network-region 1
                                                                Page 1 of 20
                               IP NETWORK REGION
  Region: 1
              Authoritative Domain: devconnect.local
Location: 1
Name: Default regr.
MEDIA PARAMETERS
Codec Set: 1
                               Intra-region IP-IP Direct Audio: yes
                               Inter-region IP-IP Direct Audio: yes
                                           IP Audio Hairpinning? n
   UDP Port Max: 3329
DIFFSERV/TOS PARAMETERS
 Call Control PHB Value: 46
       Audio PHB Value: 46
       Video PHB Value: 26
802.1P/Q PARAMETERS
Call Control 802.1p Priority: 6
       Audio 802.1p Priority: 6
                                 AUDIO RESOURCE RESERVATION PARAMETERS
       Video 802.1p Priority: 5
H.323 IP ENDPOINTS
                                                        RSVP Enabled? n
 H.323 Link Bounce Recovery? y
 Idle Traffic Interval (sec): 20
  Keep-Alive Interval (sec): 5
            Keep-Alive Count: 5
```

In the **IP Codec Set** form, select the audio codecs supported for calls routed over the SIP trunk to the Simulated PSTN. The form is accessed via the **display ip-codec-set n** command. Note that IP codec set 1 was specified in IP Network Region 1 shown above. Multiple codecs may be specified in the **IP Codec Set** form in order of preference; the example below includes **G.711A** (a-law), **G.711MU** (mu-law) and **G729A** which are supported by the PSTN.

**Media Encryption** is used on the Avaya sets where possible these use **srtp-aescm128-hmac80** media encryption. **None** is also present to facilitate any extension not capable of handling encryption.

Prior to configuring a SIP trunk group for communication with Session Manager, a SIP signaling group must be configured. Configure the Signaling Group form shown below as follows:

- Set the **Group Type** field to **sip**.
- Set the **Transport Method** to the desired transport method, **tls** (Transport Layer Security) should be used for DevConnect testing.
- The **Peer Detection Enabled** field should be set to **y** allowing Communication Manager to automatically detect if the peer server is a Session Manager.
- Set the **Near-end Node Name** to **procr**. This value is taken from the **IP Node Names** form shown above.
- Set the **Far-end Node Name** to the node name defined for the Session Manager (node name **SM80vmpg**), also shown above.
- Ensure that the recommended TLS port value of **5061** is configured in the **Near-end Listen Port** and the **Far-end Listen Port** fields.
- In the **Far-end Network Region** field, enter the IP Network Region configured above. This field logically establishes the **far-end** for calls using this signaling group as network region **1**.
- The **Far-end Domain** field can be set to the domain name specified in the IP Network Region.
- The **DTMF over IP** field should remain set to the default value of **rtp-payload**. This value enables Communication Manager to send DTMF transmissions using RFC 2833.
- The **Direct IP-IP Audio Connections** field is set to **v**.
- The default values for the other fields may be used.

**Note:** These were the settings for compliance testing, however, this trunk may be setup differently on each customer site depending on the customer's requirements for SIP routing.

```
change signaling-group 1
                                                               Page 1 of
                               SIGNALING GROUP
Group Number: 1 Group Type: sip
IMS Enabled? n Transport Method: tls
       Q-SIP? n
    IP Video? n
                                                  Enforce SIPS URI for SRTP? n
 Peer Detection Enabled? y Peer Server: SM
Prepend '+' to Outgoing Calling/Alerting/Diverting/Connected Public Numbers? y
Remove '+' from Incoming Called/Calling/Alerting/Diverting/Connected Numbers? n
Alert Incoming SIP Crisis Calls? n
  Near-end Node Name: procr
                                            Far-end Node Name: SM80vmpg
Near-end Listen Port: 5061
                                          Far-end Listen Port: 5061
                                       Far-end Network Region: 1
Far-end Domain: devconnect.local
                                            Bypass If IP Threshold Exceeded? n
Incoming Dialog Loopbacks: eliminate
                                                    RFC 3389 Comfort Noise? n
        DTMF over IP: rtp-payload
                                           Direct IP-IP Audio Connections? y
Session Establishment Timer(min): 3
                                                     IP Audio Hairpinning? n
                                                 Initial IP-IP Direct Media? n
       Enable Layer 3 Test? y
H.323 Station Outgoing Direct Media? n
                                                 Alternate Route Timer(sec): 6
```

Configure the **Trunk Group** form as shown below. This trunk group is used for calls to and from the PSTN. Enter a descriptive name in the **Group Name** field. Set the **Group Type** field to **sip**. Enter a **TAC** code compatible with the Communication Manager dial plan. Set the **Service Type** field to **tie**. Specify the signaling group associated with this trunk group in the **Signaling Group** field and specify the **Number of Members** supported by this SIP trunk group. Accept the default values for the remaining fields.

```
Change trunk-group 1

Group Number: 1

Group Type: sip

Group Name: SIPTRUNK

Direction: two-way

Dial Access? n

Queue Length: 0

Service Type: tie

COR: 1

Outgoing Display? n

Night Service:

Auth Code? n

Member Assignment Method: auto

Signaling Group: 1

Number of Members: 10
```

On Page 2 of the trunk-group form the Preferred Minimum Session Refresh Interval (sec) field should be set to a value mutually agreed with Syntec to prevent unnecessary SIP messages during call setup. For the compliance test a value of 600 was used.

```
Change trunk-group 1
Group Type: sip

TRUNK PARAMETERS

Unicode Name: auto

Redirect On OPTIM Failure: 5000

SCCAN? n
Digital Loss Group: 18
Preferred Minimum Session Refresh Interval(sec): 600

Disconnect Supervision - In? y Out? y

XOIP Treatment: auto
Delay Call Setup When Accessed Via IGAR? n

Caller ID for Service Link Call to H.323 1xC: station-extension
```

Settings on **Page 3** are as follows. These are the values used during compliance testing. The **UUI Treatment** was set to **shared** and the **Send UCID** parameter is set to **y**.

```
change trunk-group 1
                                                                Page
                                                                       3 of 5
TRUNK FEATURES
         ACA Assignment? n
                                     Measured: none
                                                         Maintenance Tests? y
  Suppress # Outpulsing? n Numbering Format: private
                                               UUI Treatment: shared
                                             Maximum Size of UUI Contents: 128
                                                Replace Restricted Numbers? n
                                               Replace Unavailable Numbers? n
                                                 Hold/Unhold Notifications? y
                               Modify Tandem Calling Number: no
               Send UCID? y
 Show ANSWERED BY on Display? y
DSN Term? n
```

Settings on **Page 4** are as follows. The **Universal Call ID** (**UCID**) priority is set to **2**. If set to a lower priority, it's possible that the UCID can be lost if there is a lot of data being sent in the UUI field.

```
change trunk-group 1

SHARED UUI FEATURE PRIORITIES

ASAI: 1

Universal Call ID (UCID): 2

MULTI SITE ROUTING (MSR)

In-VDN Time: 3

VDN Name: 4

Collected Digits: 5
Other LAI Information: 6
Held Call UCID: 7
```

#### Settings on **Page 5** are as follows.

```
change trunk-group 1
                                                                Page
                                                                       5 of
                              PROTOCOL VARIATIONS
                                       Mark Users as Phone? n
Prepend '+' to Calling/Alerting/Diverting/Connected Number? n
                       Send Transferring Party Information? y
                                  Network Call Redirection? y
         Build Refer-To URI of REFER From Contact For NCR? n
                                     Send Diversion Header? n
                                   Support Request History? y
                              Telephone Event Payload Type: 101
                        Convert 180 to 183 for Early Media? n
                 Always Use re-INVITE for Display Updates? n
                        Identity for Calling Party Display: P-Asserted-Identity
            Block Sending Calling Party Location in INVITE? n
                 Accept Redirect to Blank User Destination? n
                                              Enable Q-SIP? n
          Interworking of ISDN Clearing with In-Band Tones: keep-channel-active
                                Request URI Contents: may-have-extra-digits
```

# 5.3 Configure the link to the Avaya Aura® Application Enablement Services

The configuration operations described in this section can be summarized as follows:

- Note procr IP Address
- Configure Transport Link
- Configure CTI Link for TSAPI Service

# 5.3.1 Note procr IP Address for Avaya Aura® Application Enablement Services Connectivity

Display the procr IP Address by using the command **display node-names ip** and noting the IP address for the **procr** and AES (aes80vmpg).

| display node-nam | es ip       |               | Page | 1 of | 2 |
|------------------|-------------|---------------|------|------|---|
|                  |             | IP NODE NAMES |      |      |   |
| Name             | IP Address  |               |      |      |   |
| SM100            | 10.10.40.58 |               |      |      |   |
| aes80vmpg        | 10.10.40.56 |               |      |      |   |
| default          | 0.0.0.0     |               |      |      |   |
| g450             | 10.10.40.15 |               |      |      |   |
| procr            | 10.10.40.59 |               |      |      |   |
|                  |             |               |      |      |   |

# 5.3.2 Configure Transport Link for Avaya Aura® Application Enablement Services Connectivity

To administer the transport link to AES use the **change ip-services** command. On **Page 1** add an entry with the following values:

- **Service Type:** should be set to **AESVCS**.
- Enabled: set to y.
- Local Node: set to the node name assigned for the procr in Section 5.3.1.
- Local Port Retain the default value of 8765.

| change ip-services Page   |              |                        |                             |                |                |  | 4 |
|---------------------------|--------------|------------------------|-----------------------------|----------------|----------------|--|---|
| Service<br>Type<br>AESVCS | Enabled<br>Y | Local<br>Node<br>procr | IP SERVICES Local Port 8765 | Remote<br>Node | Remote<br>Port |  |   |

Go to **Page 4** of the **ip-services** form and enter the following values:

- AE Services Server: Name obtained from the AES server, in this case aes80vmpg.
- **Password:** Enter a password to be administered on the AES server.
- **Enabled:** Set to y.

**Note:** The password entered for **Password** field must match the password on the AES server in **Section 8.2**. The **AE Services Server** should match the administered name for the AES server, this is created as part of the AES installation, and can be obtained from the AES server by typing **uname –n** at the Linux command prompt.

| change ip-serv | rices<br>AE         | Page        | <b>4</b> of | 4      |  |  |
|----------------|---------------------|-------------|-------------|--------|--|--|
| Server ID      | AE Services         | Password    | Enabled     | Status |  |  |
| 1:             | Server<br>aes80vmpg | * * * * * * | У           | idle   |  |  |
| 2:<br>3:       |                     |             |             |        |  |  |

## 5.4 Configure CTI Link for TSAPI Service

Add a CTI link using the **add cti-link n** command. Enter an available extension number in the **Extension** field. Enter **ADJ-IP** in the **Type** field, and a descriptive name in the **Name** field. Default values may be used in the remaining fields.

| add cti-li | nk 1      |         | Page | 1 of   | 3 |
|------------|-----------|---------|------|--------|---|
|            | C'        | TI LINK |      |        |   |
| CTI Link:  | 1         |         |      |        |   |
| Extension: | 2002      |         |      |        |   |
| Type:      | ADJ-IP    |         |      |        |   |
|            |           |         |      | COR: 1 |   |
| Name:      | aes80vmpg |         |      |        |   |

# 6. Configure Avaya Session Border Controller for Enterprise

This section describes the configuration of Avaya Session Border Controller for Enterprise (Avaya SBCE). The Avaya SBCE provides security and manipulation of signaling to provide an interface to the CardEasy SBC.

**Note:** There are two interfaces used on the Avaya SBCE one to the CardEasy SBC server and another to Session Manager. It is assumed that the connection and interface to Session Manager is already in place and these Application Notes will focus solely on the connection to CardEasy.

## 6.1 Access Avaya Session Border Controller for Enterprise

Access the Session Border Controller using a web browser by entering the URL https://<ip-address>, where <ip-address> is the private IP address configured at installation. A log in screen is presented. Log in using the appropriate username and password.

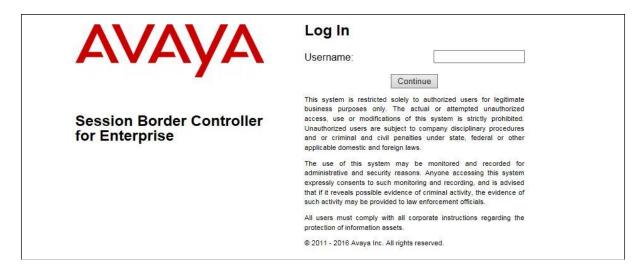

Once logged in, a dashboard is presented with a menu on the left-hand side. From the top left select the Session Border Controller (**ASBCE8vmpg** as an example below). This is the starting point for all configuration of the Avaya SBCE.

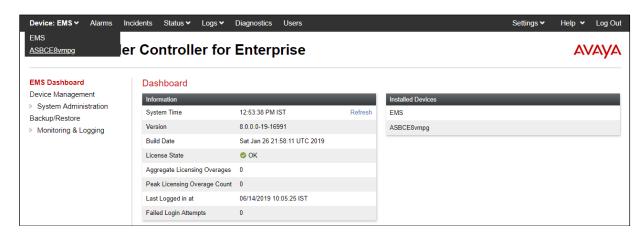

## **6.2 Define Network Management**

Network information is required on the Avaya SBCE to allocate IP addresses and masks to the interfaces. Note that only the **A1** and **B1** interfaces are used, typically the **A1** interface is used for the connection to Session Manager i.e., the internal side and **B1** is used for the external connection. Each side of the Avaya SBCE can have only one physical interface assigned.

To define the network information, navigate to **Network & Flows** → **Network Management** on the left-hand side and click on **Add** from the main menu.

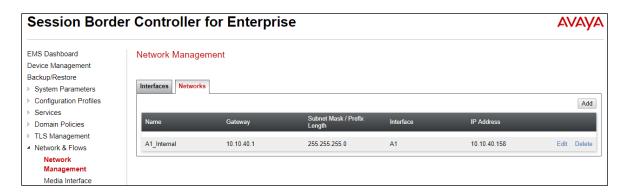

Enter details for the external interfaces in the dialogue box:

- Enter a descriptive name in the **Name** field.
- Enter the default gateway IP address for the external interfaces in the **Default Gateway** field. In the example below this is the IP address of the CardEasy SBC.
- Enter the subnet mask in the **Subnet Mask** field.
- Select the external physical interface to be used from the **Interface** drop down menu. In the test environment, this was **B1**.
- Click on **Add** and an additional row will appear allowing an IP address to be entered.
- Enter the external IP address of the Avaya SBCE on the SIP trunk in the **IP Address** field and leave the **Public IP** and **Gateway Override** fields blank.
- Click on **Finish** to complete the interface definition.

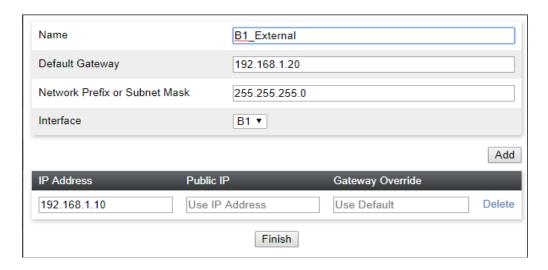

The following screenshot shows the completed **Network Management** configuration:

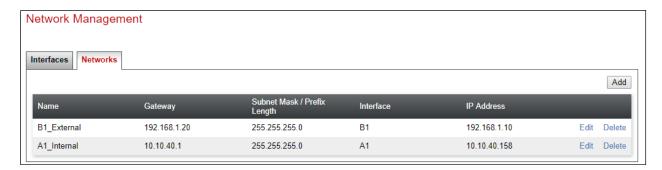

Select the **Interfaces** tab and click on the **Status** of the physical interface to toggle the state. Change the state to **Enabled** where required.

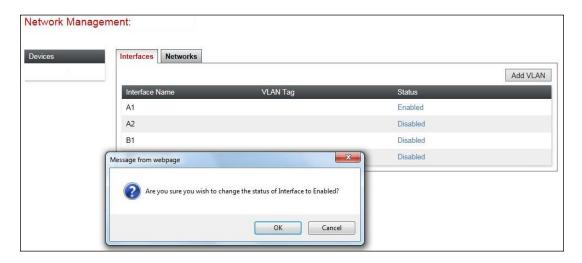

**Note:** to ensure that the Avaya SBCE uses the interfaces defined, the Avaya SBCE application must be restarted. Click on **System Management** in the main menu (not shown) and select **Restart Application** indicated by an icon in the status bar (not shown).

#### 6.3 Define Interfaces

When the IP addresses and masks are assigned to the interfaces, these are then configured as signaling and media interfaces. Testing was carried out with TCP used for transport of signaling between the Avaya SBCE and CardEasy.

**Note**: All interfaces on the Avaya Enterprise use a secure connection using TLS.

### 6.3.1 Signaling Interfaces

To define the signaling interfaces on the Avaya SBCE, click on **Signaling Interface** on the left-hand side and select **Add**.

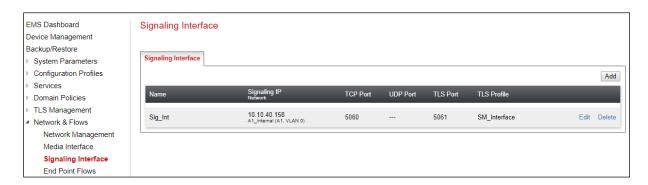

- In the **Name** field enter a descriptive name for the external signaling interface.
- In the **IP Address** drop down menus, select the external network interface and IP address. Note that when the external network interface is selected, the bottom drop-down menu is populated with the available IP addresses as defined in **Section 6.2**. In the test environment, this was IP address **192.168.1.10** for the Avaya SBCE interface on the SIP Trunk.
- Enter the TCP port number in the **TCP Port** field, **5060** is used for the CardEasy SBC.
- Click on **Finish**.

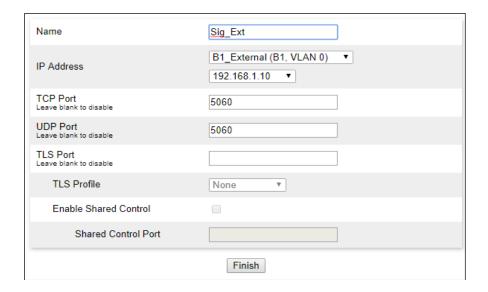

The following screenshot shows details of the signaling interfaces:

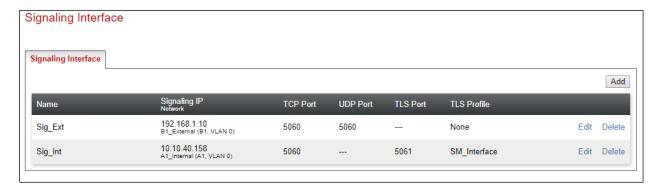

#### 6.3.2 Media Interfaces

To define the media interfaces on the Avaya SBCE, click on **Media Interface** in the menu on the left-hand side. Details of the RTP port ranges for the internal and external media streams are entered here. The IP addresses for media can be the same as those used for signaling. Click on **Add**.

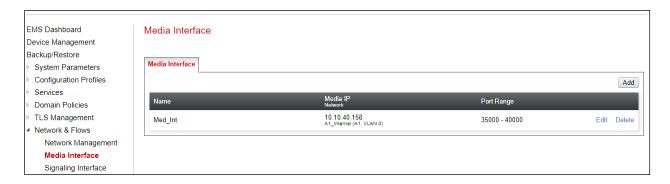

- In the **Name** field enter a descriptive name for the external media interface.
- In the **IP Address** drop down menus, select the external network interface and IP address. Note that when the external network interface is selected, the bottom drop-down menu is populated with the available IP addresses as defined in **Section 6.2**. In the test environment, this was IP address **192.168.1.10**.
- Define the RTP **Port Range** for the media path with the CardEasy SBC, during testing this was left at default values of **35000 40000**.

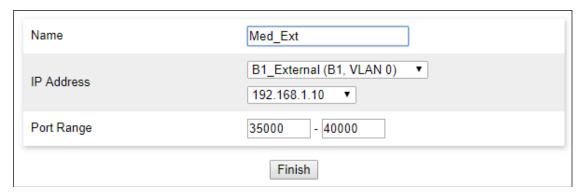

The following screenshot shows details of the media interfaces:

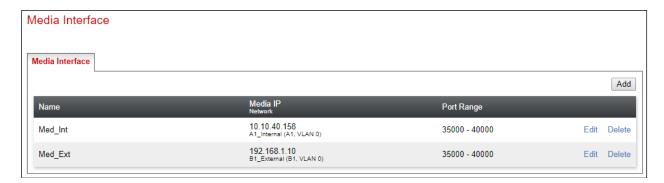

## 6.4 Define Server Interworking

Server interworking is defined for each server connected to the Avaya SBCE. In this case, the CardEasy SBC is connected as the Trunk Server. To define server interworking on the Avaya SBCE, navigate to **Configuration Profiles**  $\rightarrow$  **Server internetworking** in the menu on the left-hand side. To define Server Interworking for the CardEasy, click on **Add**.

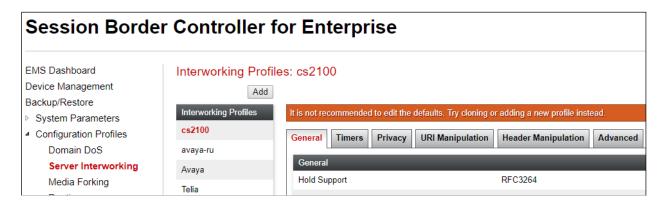

A pop-up menu is generated. In the **Profile Name** field enter a descriptive name for the CardEasy network and click **Next**.

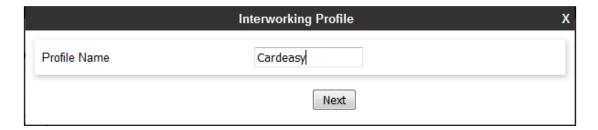

The general settings are default for Interworking Profile:

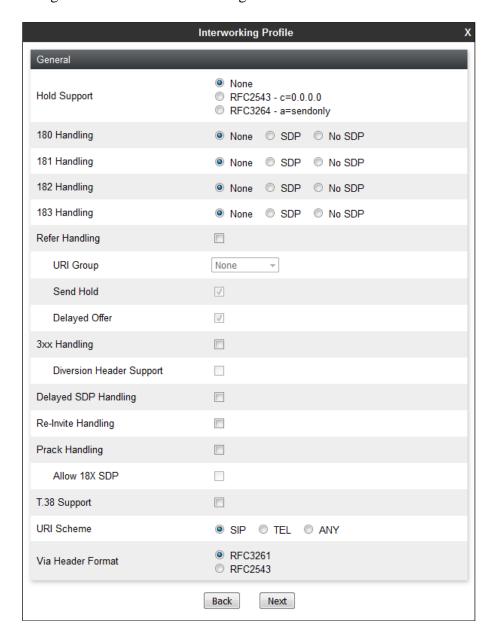

Click on **Next** and **Next** again to go through the next two dialogue boxes. During testing, these were left at default values.

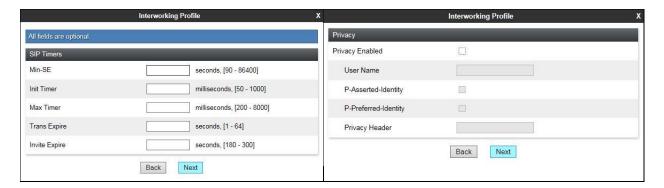

In the final dialogue box, leave the **Record Routes** at the default setting of **Both Sides** and ensure that the **Has Remote SBC** box is checked. Note that Avaya extensions are not supported for the SIP Trunk, set the value to **None**. Click on **Finish** 

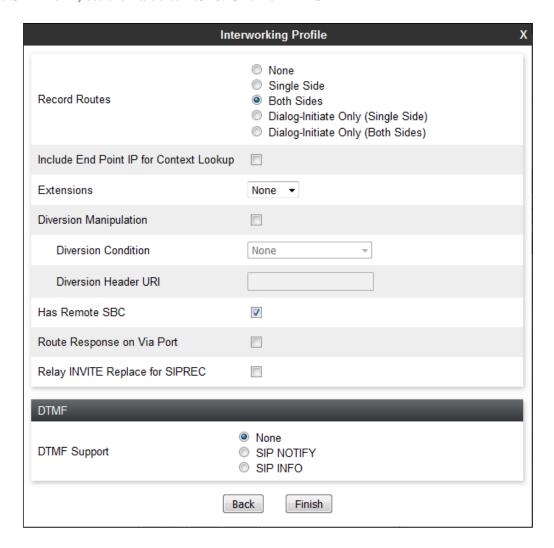

#### 6.5 Define Servers

A server definition is required for each server connected to the Avaya SBCE. The CardEasy SBC is connected as a Trunk Server. Session Manager is connected as a Call Server.

To define the CardEasy SBC Server, navigate to **Services** → **SIP Servers** in the menu on the left-hand side. To define Server Interworking for the CardEasy, click on **Add**.

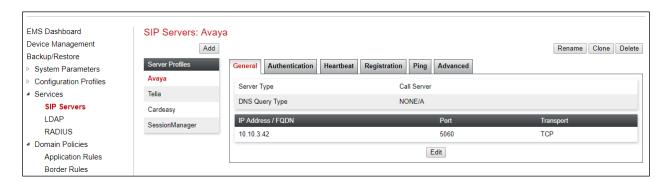

Enter an appropriate name in the pop-up menu.

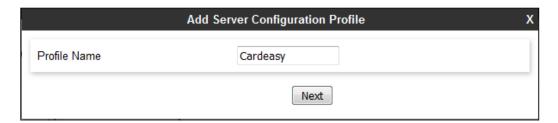

Click on **Next** and enter details in the dialogue box.

- In the **Server Type** drop down menu, select **Trunk Server**.
- Click on **Add** to enter an IP address
- In the **IP Addresses** / **FQDN** box, type the CardEasy SBC IP address.
- In the **Port** box, enter the port to be used for the SIP Trunk.
- In the **Transport** drop down menu, select **TCP**.
- Click on Next.

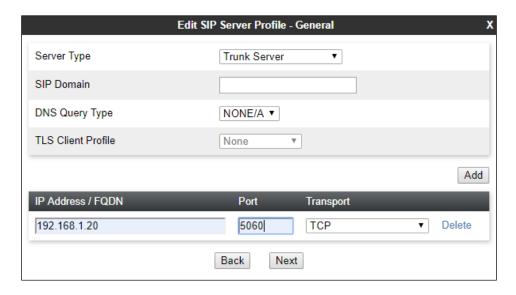

Click on **Next** until the final dialogue box is shown. This contains the **Advanced** settings:

- In the **Interworking Profile** drop down menu, select the **Interworking Profile** for CardEasy SBC defined in **Section 6.4**.
- Leave the other fields at default settings.
- Click Finish.

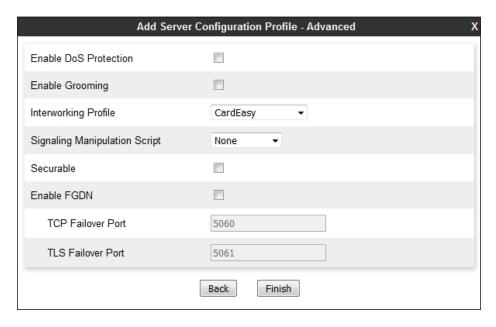

## 6.6 Define Routing

Routing information is required for routing to the CardEasy SBC on the external side. The IP addresses and ports defined here will be used as the destination addresses for signaling. To define routing to CardEasy SBC, navigate to **Global Profiles**  $\rightarrow$  **Routing** in the menu on the left-hand side. Click on **Add**.

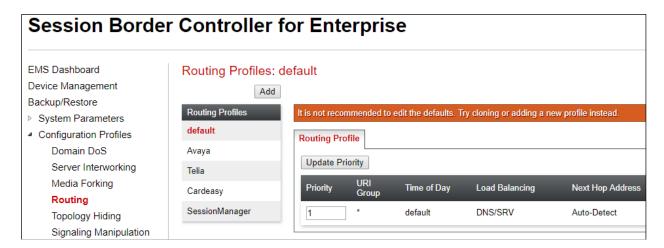

Enter an appropriate name in the dialogue box and click on Next.

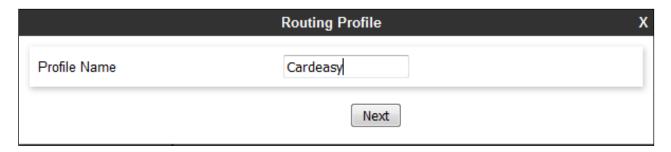

Click on **Next** and enter details for the **Routing Profile** for the SIP Trunk:

- During testing, **Load Balancing** was not required and was left at the default value of **Priority**.
- Click on **Add** to specify an address for the SIP Trunk.
- Assign a priority in the **Priority / Weight** field, during testing **1** was used.
- Select the Server Configuration defined in **Section 6.5** in the **SIP Server Profile** drop down menu. This automatically populates the **Next Hop Address** field
- Click Finish.

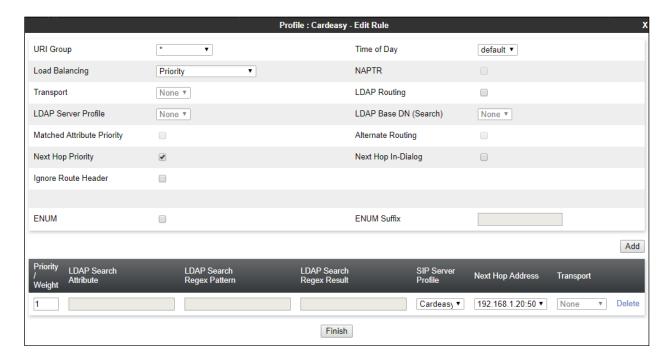

## 6.7 Topology Hiding

Topology hiding is used to hide local information such as private IP addresses and local domain names. The local information can be overwritten with a domain name or IP addresses. The default **Replace Action** is **Auto**, this replaces local information with IP addresses, generally the next hop for termination information and the external interfaces for origination information.

To define Topology Hiding for CardEasy, navigate to **Configuration Profiles** → **Topology Hiding** in the menu on the left-hand side.

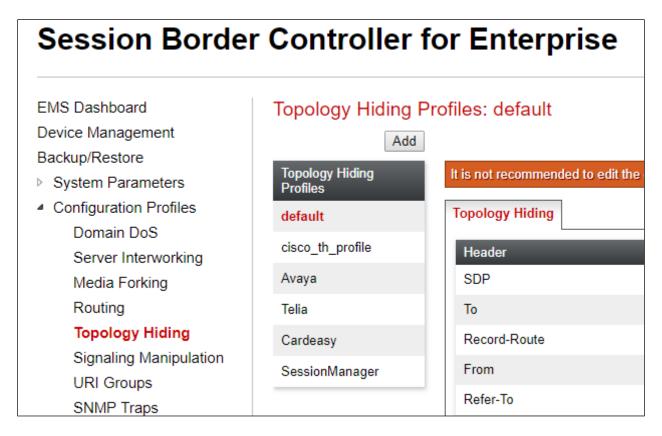

Click on **Add** (above) to bring up a dialogue box, assign an appropriate name and click on **Next** to configure Topology Hiding for each header as required:

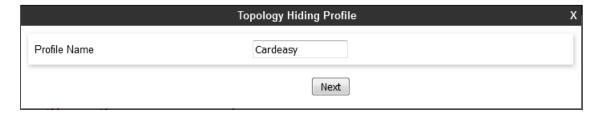

Enter details in the **Topology Hiding Profile** pop-up menu.

- Click on **Add Header** and choose **Request-Line** from the **Header** drop down menu.
- Select IP or IP/Domain from the Criteria drop down menu depending on requirements.
   During testing the default IP/Domain was used for all headers that hides both domain names and IP addresses.
- Leave the Replace Action at the default value of Auto unless a specific domain name is required. In this case, select Overwrite and define a domain name in the Overwrite Value field.
- Topology hiding was defined for all headers where the function is available.

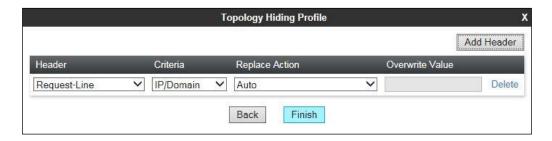

The following screenshot shows the completed **Topology Hiding** configuration for the CardEasy SBC.

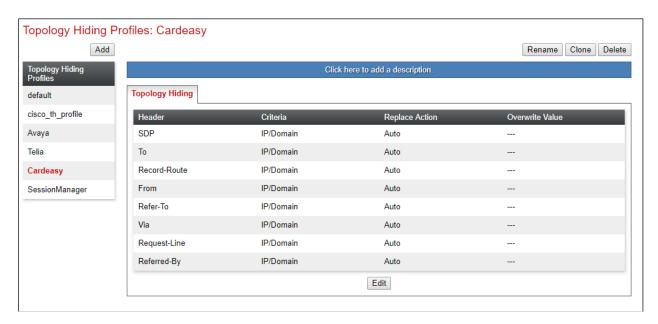

## 6.8 Media Rule for CardEasy

A media rule and an endpoint policy are setup before the server flow is created for CardEasy. The media rule is configured before the endpoint policy as it is reference by the endpoint policy

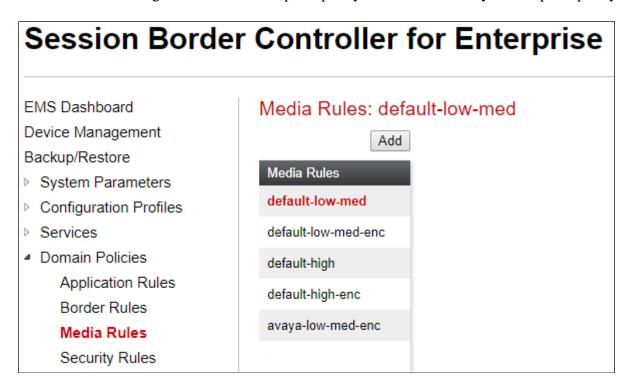

Enter a suitable name for the **Media Rule**.

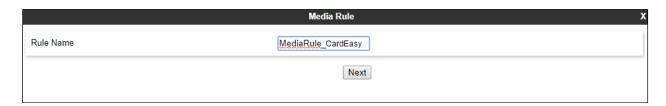

There is no **Audio** or **Video Encryption** set for the connection to CardEasy, this is set as shown below, click on **Next** to continue.

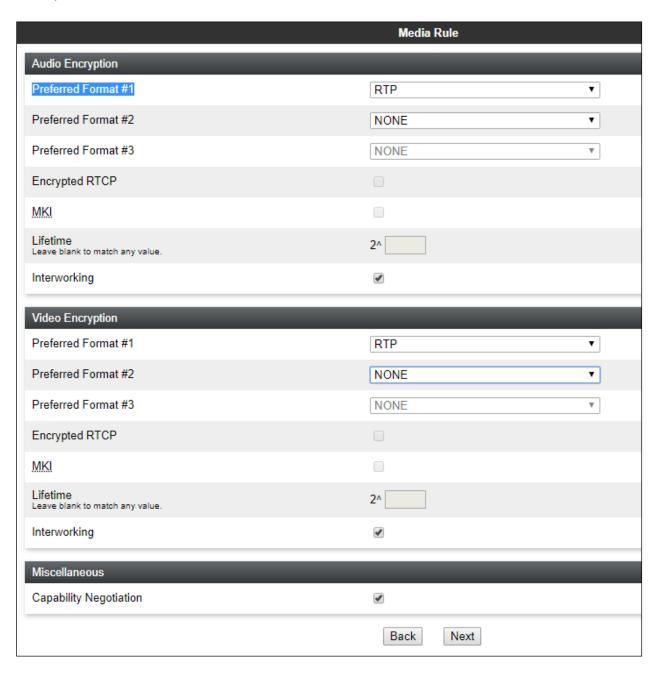

The values here were left as default, click on **Next** to continue.

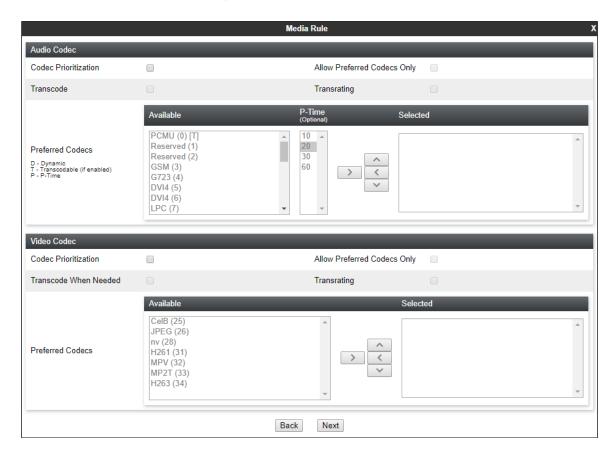

The values here were left as default, click on **Next** to continue.

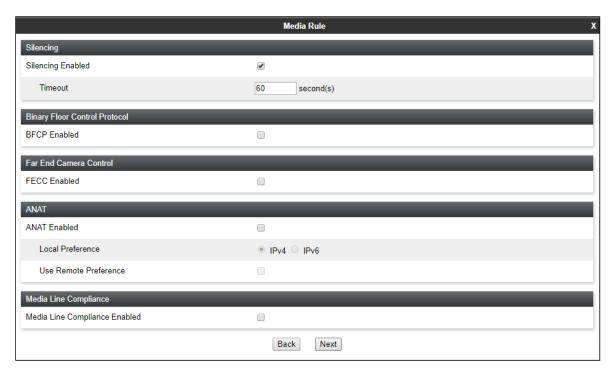

The values here were left as default, click on **Finish** to continue.

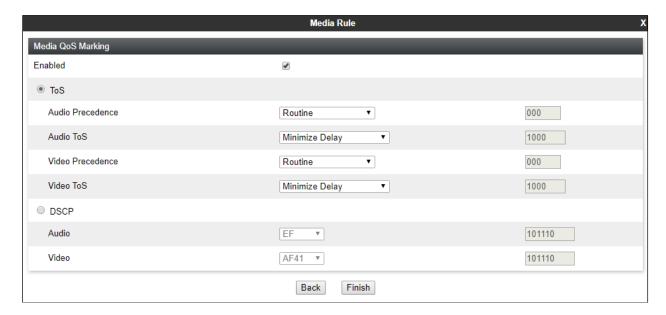

## 6.9 Signaling Rules

In order to allow the UCID pass through the Session Border Controller this must be setup in the Signaling Rules. Navigate to **Domain Policies** → **Signaling Rules** in the left window and click on **default** rule in the main window, alternatively a new rule can be setup if required. Click in the **UCID** tab and ensure that **UCID** is ticked as shown below. The **Node ID** can be left at **1** as this is unique to the Session Border Controller. Set the **Protocol Discriminator** to **0x00**.

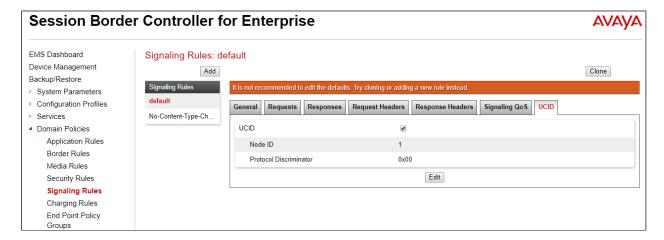

## 6.10 End Point Policy Group for CardEasy

Click on **End Point Policy Groups** from the left menu and select **Add** from the main window.

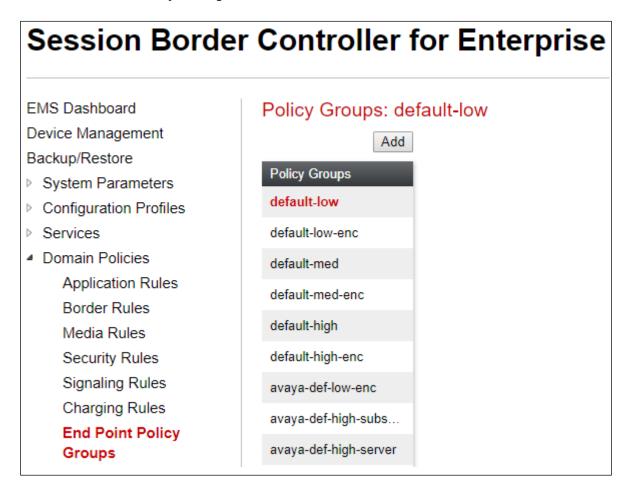

Enter an appropriate Group Name for the Policy Group and click on Next.

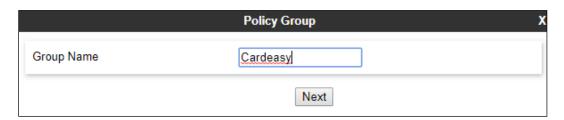

The **Media Rule** setup in **Section 6.8** is selected, all other fields can be left as default which should be as shown below. Click on **Finish** to continue.

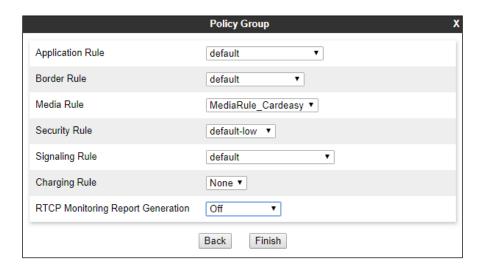

## **6.11 Endpoint Server Flows**

Server Flows combine the previously defined profile into End Point Server Flows. This configuration ties all the previously entered information together so that calls can be routed to and from the CardEasy SBC.

To define a Server Flow, navigate to **Network Flows** → **End Point Flows**. Select the **Server Flows** tab and click on **Add**.

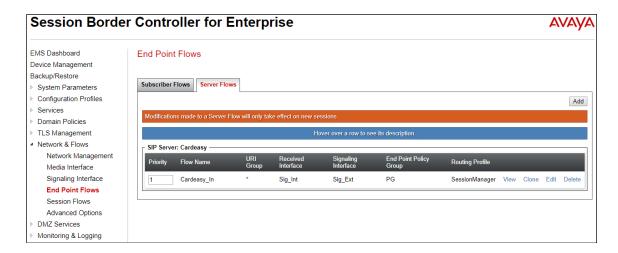

Define the Server flow for the CardEasy SBC as follows:

- In the **Flow Name** field enter a descriptive name for the server flow for the CardEasy SBC, in the test environment **CardEasy\_In** was used.
- In the **Server Configuration** drop-down menu, select the server configuration for CardEasy defined in **Section 6.5**.
- In the **Received Interface** drop-down menu, select the internal SIP signaling interface defined in **Section 6.3**. This is the interface that signaling bound for the SIP Trunk is received on.
- In the **Signaling Interface** drop-down menu, select the external SIP signaling interface defined in **Section 6.3**. This is the interface that signaling bound for the SIP Trunk is sent on.
- In the **Media Interface** drop-down menu, select the external media interface defined in **Section 6.3**. This is the interface that media bound for the SIP Trunk is sent on.
- In the **Endpoint Policy Group** drop-down menu, select the Endpoint policy that was created in **Section 6.9**.
- In the **Routing Profile** drop-down menu, select the routing profile of Session Manager defined in **Section 6.6**.
- In the **Topology Hiding Profile** drop-down menu, select the topology hiding profile of the CardEasy SBC defined in **Section 6.7** and click **Finish**.

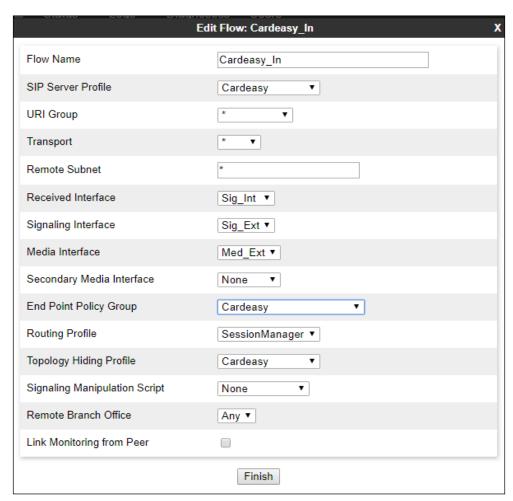

The information for all **Server Flows** is shown on a single screen on the Avaya SBCE.

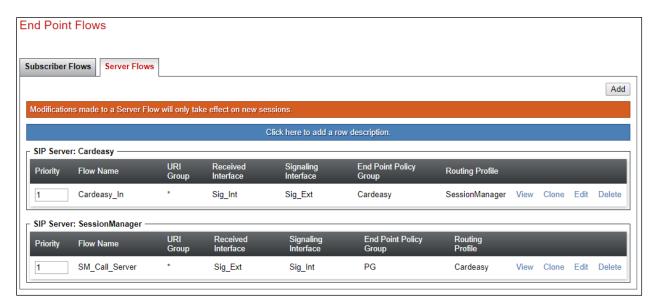

## 7. Configuring Avaya Aura® Session Manager

This section provides the procedures for configuring Session Manager. Session Manager is configured via System Manager. The procedures include the following areas:

- Domains and Locations
- Configure SIP Entity
- Configure Entity Link
- Configure Routing Policy
- Configure Dial Pattern

To make changes on Session Manager a web session is established to System Manager. Log into System Manager by opening a web browser and navigating to https://<System Manager FQDN>/SMGR. Enter the appropriate credentials for the **User ID** and **Password** and click on **Log On**.

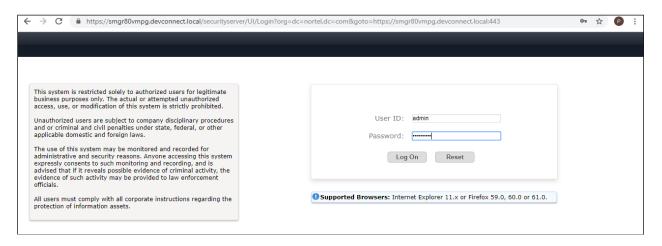

Once logged in navigate to **Elements** and click on **Routing** highlighted below.

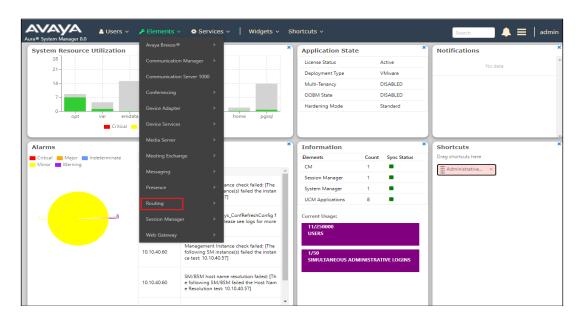

#### 7.1 Domains and Locations

**Note:** It is assumed that a domain and a location have already been configured, therefore a quick overview of the domain and location that was used in compliance testing is provided here.

#### 7.1.1 Display the Domain

Select **Domains** from the left window. This will display the domain configured on Session Manager. For compliance testing this domain was **devconnect.local** as shown below. If a domain is not already in place, click on **New**. This will open a new window (not shown) where the domain can be added.

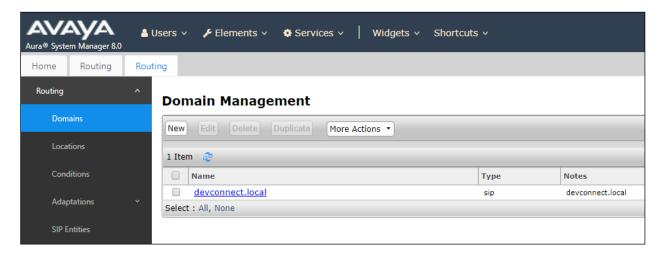

## 7.1.2 Display the Location

Select **Locations** from the left window and this will display the location setup. The example below shows the location **DevConnectLab\_PG** which was used for compliance testing. If a location is not already in place, then one must be added to include the IP address range of the Avaya solution. Click on **New** to add a new location.

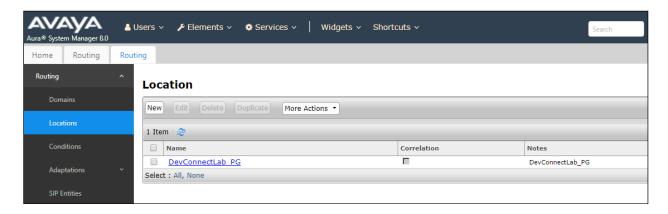

# 7.2 Configure Avaya Aura® Session Border Controller for Enterprise SIP Entity

Each SIP device (other than Avaya SIP phones) that communicates with Session Manager requires a SIP Entity and Entity Link configuration. Click on **SIP Entities** in the left column and select **New** in the main window.

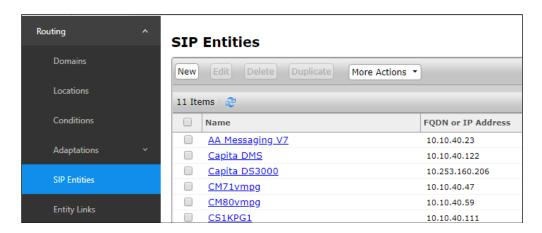

Enter a suitable **Name** and the **IP Address** for the Avaya SBCE SIP Entity. Enter the correct **Time Zone** and **Location** and scroll down to SIP Entity Links.

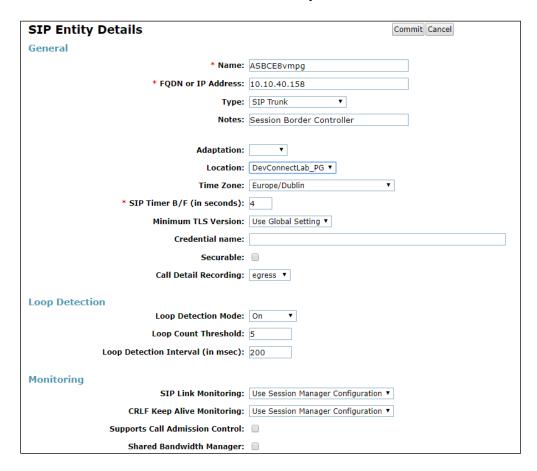

## 7.3 Configure Avaya Session Border Controller for Enterprise Entity Link

An Entity link can be added from the SIP Entities page. Using the page from the previous page scroll down to Entity Links.

Upon scrolling down to **Entity Links** click on **Add**.

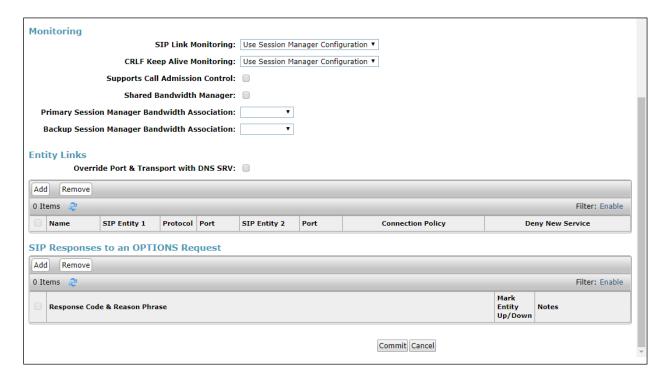

Enter a suitable Name for the Entity Link and select the Session Manager SIP Entity for SIP Entity 1 and the newly created Avaya SCBE SIP Entity for SIP Entity 2. All connections between Avaya Enterprise products use a secure connection and so TLS is selected for the Protocol and Port 5061 is used. Click on Commit once finished to save the new Entity Link.

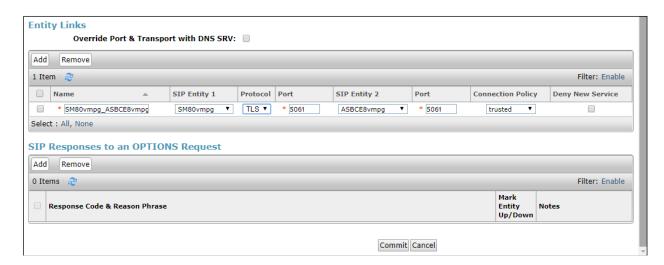

# 7.4 Configure Routing Policy for Avaya Session Border Controller for Enterprise

Click on Routing Policies in the left window and select New in the main window.

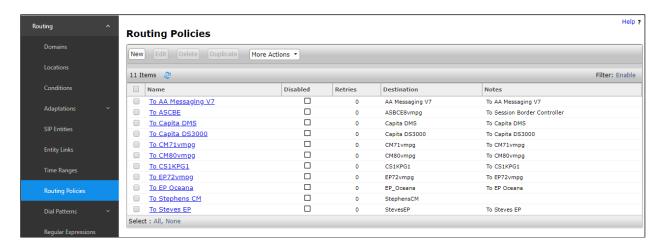

Enter a suitable **Name** for the Routing Policy and click on **Select** under **SIP Entity as Destination**.

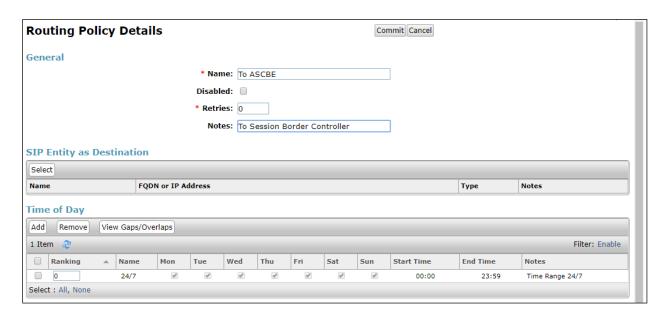

Select the Avaya SBCE SIP Entity as shown below and click on **Select**.

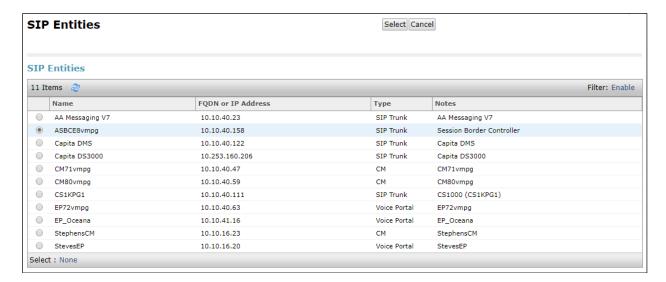

The selected destination is now shown, click on **Commit** to save this.

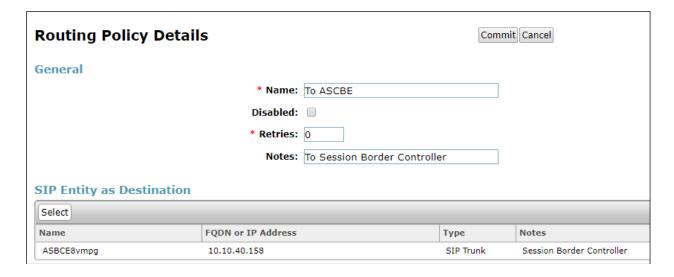

## 7.5 Configure Avaya Session Border Controller for Enterprise Dial Patterns

Select **Dial Patterns** in the left window and select **New** in the main window.

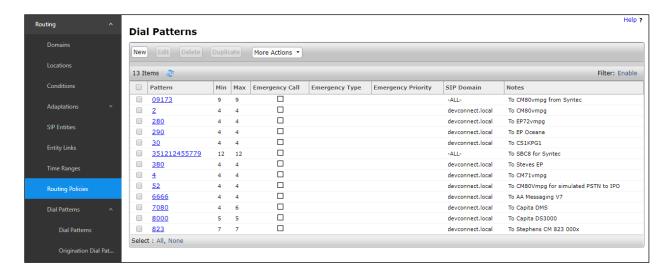

Enter the required digits for the Routing Pattern, in the example below **351212455779** was entered and that ensures that calls to this number are routed to the Avaya SBCE and then onto CardEasy and ultimately onto the simulated PSTN. Enter the appropriate domain for **SIP Domain** in this example all domains are excepted. Click on **Add** under **Originating Locations and Routing Policies** to select this Routing Policy.

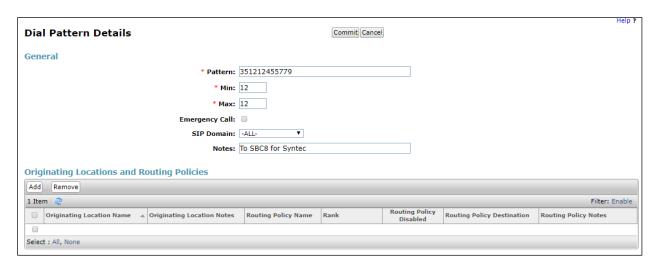

Select the **Originating Location**, this will be the location added in **Section 7.1.2** select the newly created Routing Policy for the Avaya SBCE.

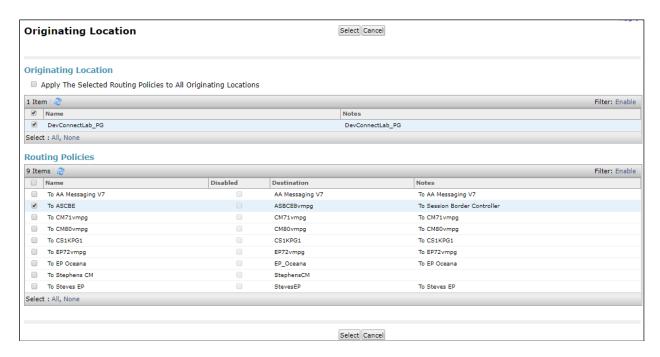

With the Routing Policy selected click on **Commit** to finish adding the Dial Pattern.

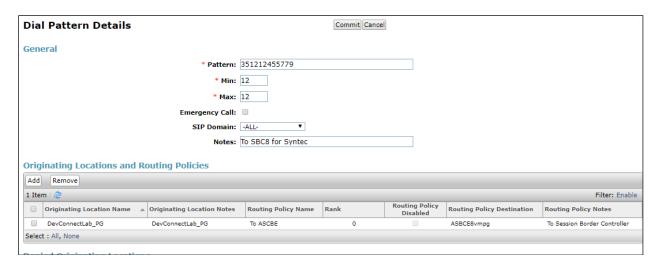

# 8. Configure Avaya Aura® Application Enablement Services Server

This section provides the procedures for configuring Application Enablement Services. The procedures fall into the following areas:

- Verify Licensing
- Create Switch Connection
- Administer TSAPI link
- Create CTI User
- Enable Unrestricted Access for CTI User
- Identify TLinks
- Configure Networking Ports

## 8.1 Verify Licensing

To access the maintenance console, enter **https://<ip-addr>** as the URL in an Internet browser, where <ip-addr> is the active IP address of the AES. The login screen is displayed, log in with the appropriate credentials and then select the **Login** button.

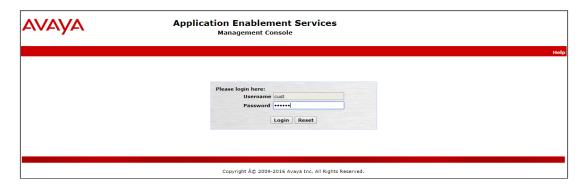

The Application Enablement Services Management Console appears displaying the **Welcome to OAM** screen (not shown). Select **AE Services** and verify that the **TSAPI Service** is licensed by ensuring that the **License Mode** is showing **NORMAL MODE**.

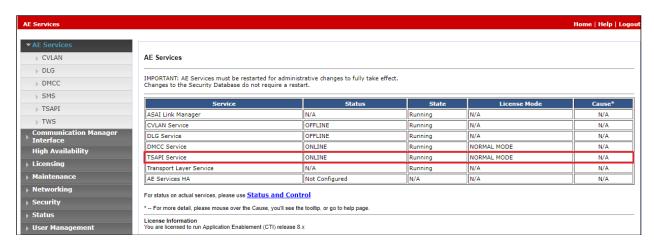

#### 8.2 Create Switch Connection

From the AES Management Console navigate to **Communication Manager Interface Switch Connections** to set up a switch connection. Enter in a name for the Switch Connection to be added and click the **Add Connection** button.

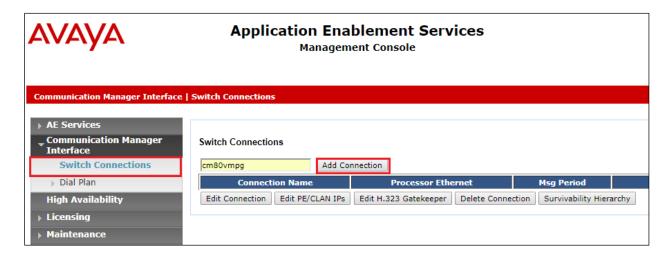

In the resulting screen enter the **Switch Password**, the Switch Password must be the same as that entered into Communication Manager AE Services Administration screen via the **change ipservices** command, described in **Section 5.3.2**. Default values may be accepted for the remaining fields. Click **Apply** to save changes.

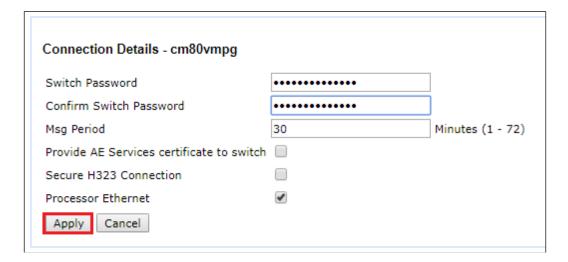

From the **Switch Connections** screen, select the radio button for the recently added switch connection and select the **Edit CLAN IPs** button.

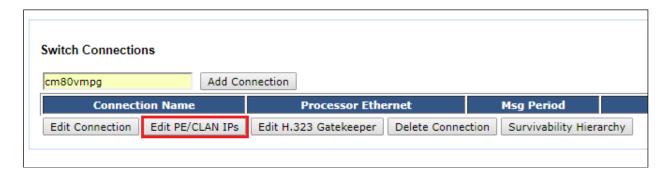

In the resulting screen, enter the IP address of the **procr** as shown in **Section 5.3.1** that will be used for the AES connection and select the **Add Name or IP** button.

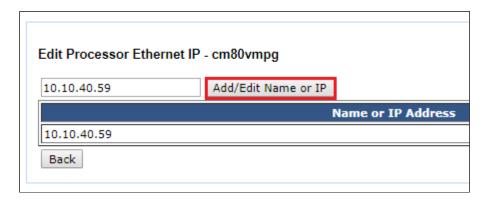

#### 8.3 Administer TSAPI link

From the Application Enablement Services Management Console, select **AE Services** → **TSAPI** → **TSAPI Links**. Select **Add Link** button as shown in the screen below.

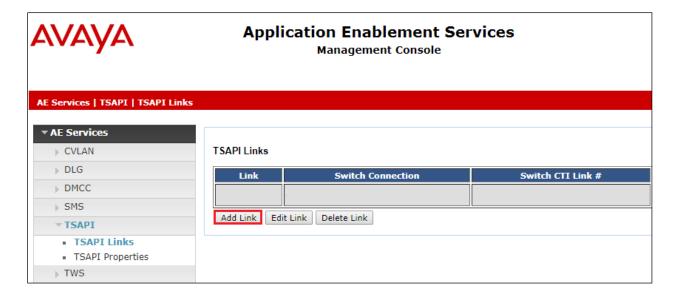

On the **Add TSAPI Links** screen, enter the following values:

- Link: Use the drop-down list to select an unused link number.
- **Switch Connection:** Choose the switch connection **cm80vmpg**, which has already been configured in **Section 8.2**, from the drop-down list.
- Switch CTI Link Number: Corresponding CTI link number configured in Section 5.4.
- **ASAI Link Version:** This can be left at the default value of **8**.
- **Security:** This can be left at the default value. The value **both** was used in this test.
- Once completed, select **Apply Changes**.

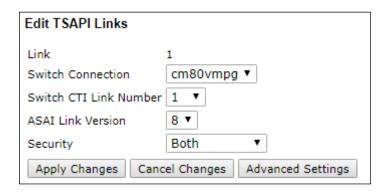

Another screen appears for confirmation of the changes. Choose **Apply**.

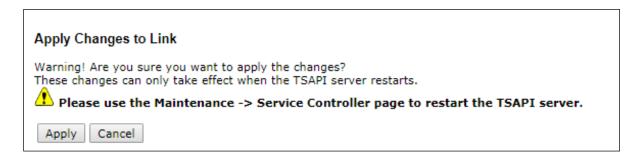

The TSAPI Service must be restarted to effect the changes made in this section. From the Management Console menu, navigate to **Maintenance** → **Service Controller**. On the Service Controller screen, tick the **TSAPI Service** and select **Restart Service**.

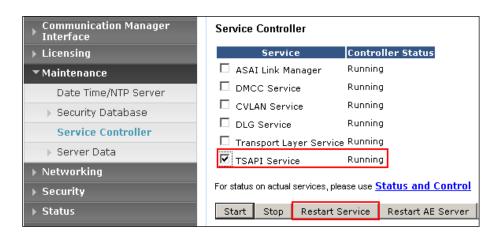

#### 8.4 Create CTI User

A User ID and password need to be configured for the CardEasy EDIP server to communicate as a TSAPI client with the Application Enablement Services. Navigate to the **User Management** 

- → User Admin and choose Add User. In the Add User screen, enter the following values:
  - User Id This will be used by the CardEasy EDIP server.
  - Common Name and Surname Descriptive names need to be entered.
  - User Password and Confirm Password This will be used by the CardEasy EDIP server.
  - **CT User -** Select **Yes** from the drop-down menu.

Complete the process by choosing **Apply** at the bottom of the screen.

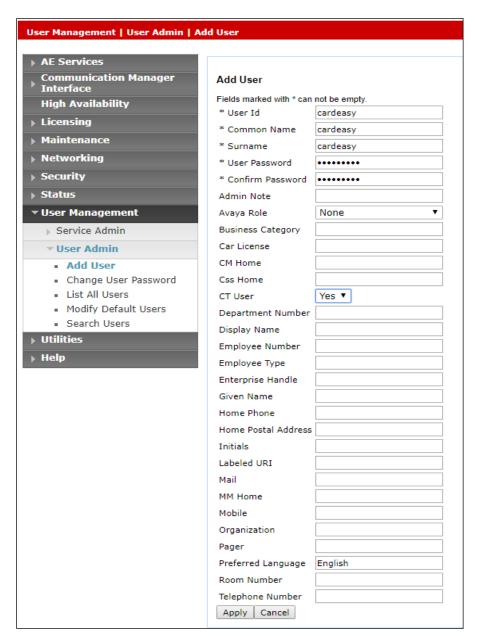

## 8.5 Configure Security Database

The security database must be configured to allow the user "CardEasy" monitor and receive events from the Avaya endpoints. The following steps ensure that this will happen.

#### 8.5.1 Configure Security Database Control for TSAPI

Navigate to selecting **Security** → **Security Database** → **Control**. Ensure that Enable SDB for TASPI Service, JTAPI and Telephony Web Services is ticked, as shown below.

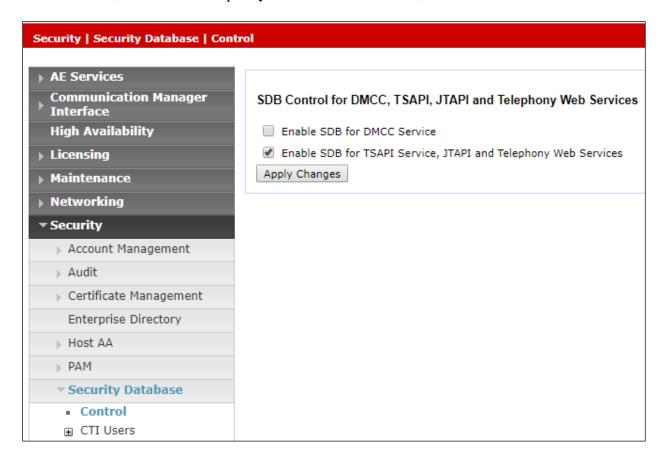

#### 8.5.2 Edit CTI User

Navigate to the **CTI Users** screen by selecting **Security → Security Database → CTI Users → List All Users**. Select the user that was created in **Section 8.4** and select the **Edit** button.

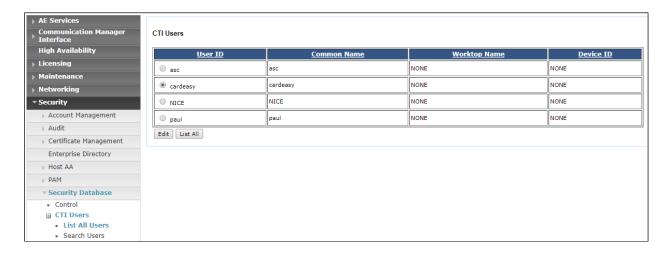

The **Edit CTI User** screen appears. Check the **Call Monitoring** box and **Apply Changes** at the bottom of the screen.

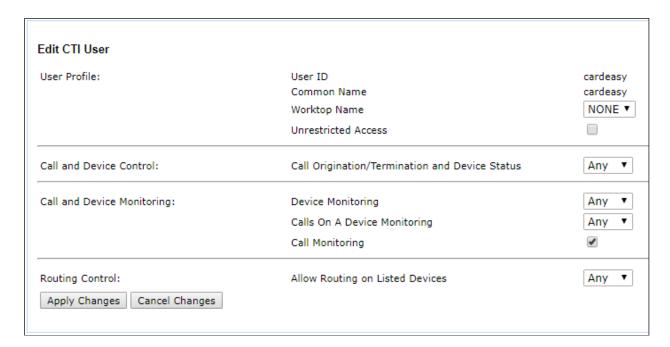

**Note**: It's also possible configure the Communication Manager stations to be monitored in a CardEasy config file and tick the box in AES to allow CardEasy to 'monitor all' instead of adding each extension to the security database. If there are a number of AES servers or a large number of extensions to monitor this approach is easier as the config file allows ranges of extensions to be defined instead of listing them all individually.

#### 8.5.3 Configure Devices

Click on **Devices** and add each Avaya endpoint that is to be monitored. This will allow CardEasy get TSAPI events from these Avaya extensions. The screen below shows several extensions such as **2000**, **2003** and **2100** already entered. To enter a new **Device ID**, enter the Avaya extension number into the box and click on **Add Device**.

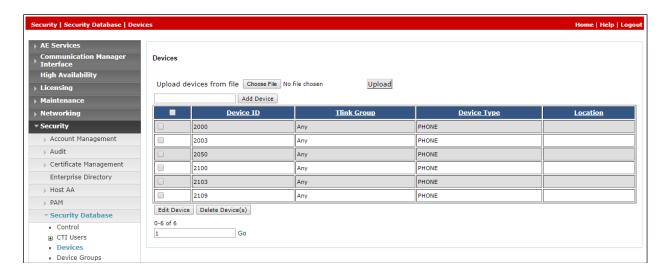

#### 8.5.4 Identify Tlinks

Click on **Tlinks**. Verify the value of the **Tlink Name**. This will be used by the CardEasy application.

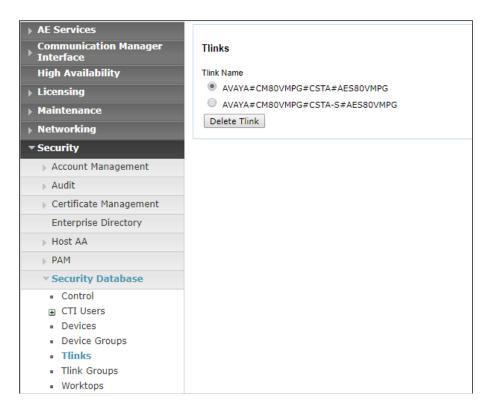

## 8.6 Configure Networking Ports

To ensure that TSAPI ports are enabled, navigate to **Networking**  $\rightarrow$  **Ports**. Ensure that the TSAPI ports are set to **Enabled** as shown below.

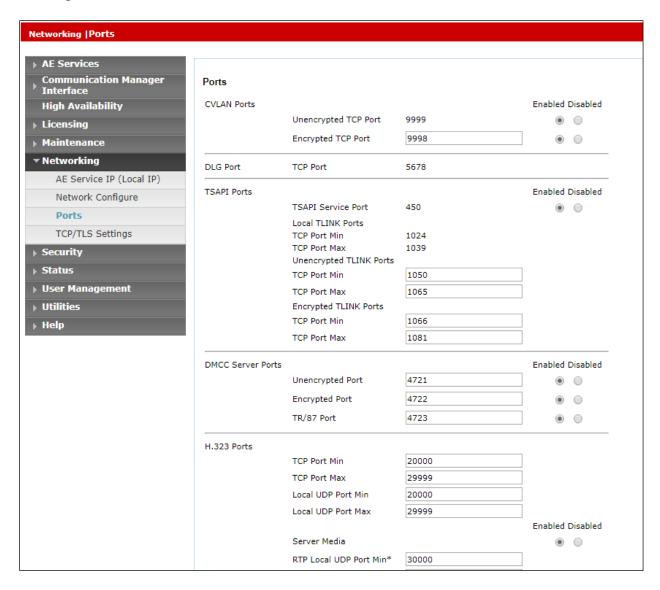

Once all the necessary changes are made it is a good idea to restart of the AE Server. Navigate to **Maintenance**  $\rightarrow$  **Service Controller**. In the main screen select **Restart AE Server** highlighted.

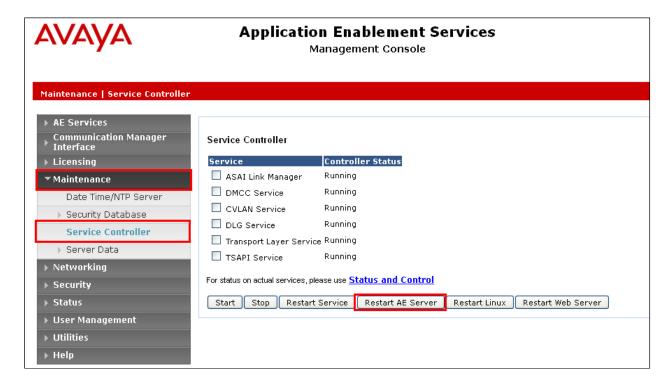

## 9. Configure CardEasy SBC

All configuration of the CardEasy appliance and service is undertaken by Syntec as part of its managed service PCI offering.

## 10. Configure CardEasy EPID Application

All configuration of the EPID application is undertaken by Syntec as part of its managed service PCI offering.

## 11. Verification Steps

This section provides steps that may be performed to verify that the solution is configured correctly.

## 11.1 Verify CardEasy application

Before any links between the Avaya products are verified the application from Syntec can be checked by opening a URL as was done during compliance testing and making a call to the "incoming VDN". A URL was opened to a 'test page' as shown below. This URL was provided by Syntec. The **Customer** was **demo** and the **End Point ID** should be the agent ID of the agent answering the call.

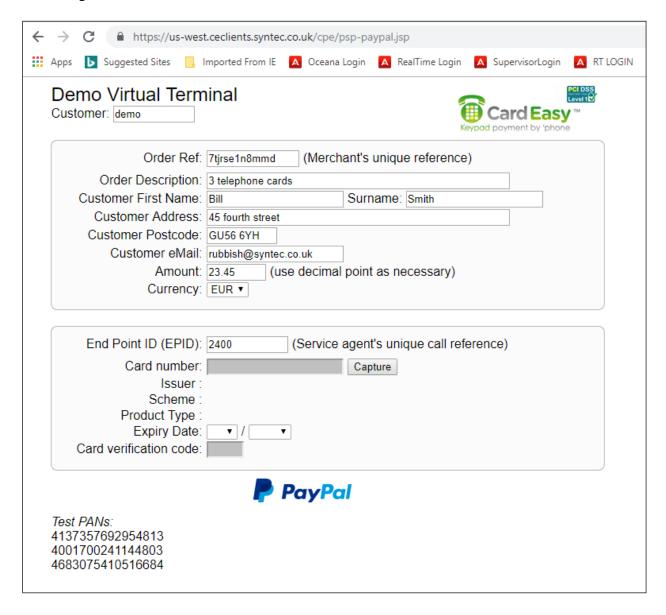

When **Capture** is pressed (see the screen on the previous page), the caller is asked to input their credit card details and the following shows how this is "masked" from the agent. This verifies that the application is working correctly as the call can be placed correctly to the agent and the capture for the credit card input is working properly.

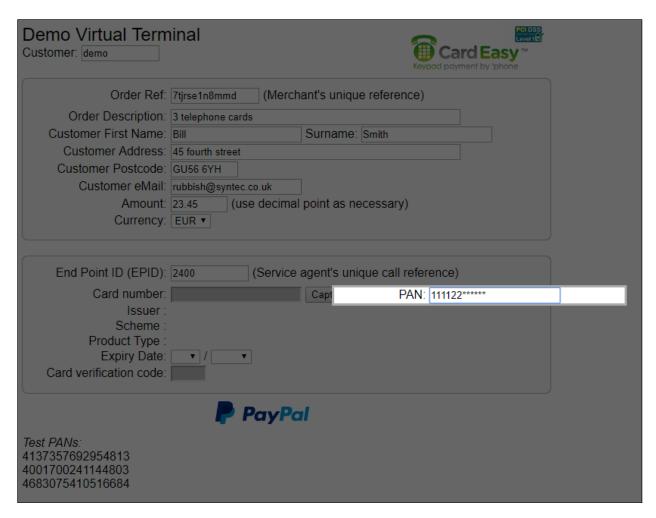

## 11.2 Verify connection to Avaya Aura® Application Enablement Services

The following can be checked to ensure that the connections to the AES are in operation correctly.

## 11.2.1 Verify link between Communication Manager and the Application Enablement Services

The following steps can ensure that the communication between Communication Manager and the Application Enablement Services server is functioning correctly. Check the TSAPI link status with Application Enablement Services by using the command **status aesvcs cti-link**. Verify the **Service State** of the TSAPI link is **established**.

```
Status aesvcs cti-link

AE SERVICES CTI LINK STATUS

CTI Version Mnt AE Services Service Msgs Msgs
Link Busy Server State Sent Rcvd

1 8 no aes80vmpg established 87 61
```

Use the command **status aesvcs interface** to verify that the status **Local Node** of Application Enablement Services interface is connected and **listening**.

| status aesvcs interface |                              |                          |           |  |  |  |  |
|-------------------------|------------------------------|--------------------------|-----------|--|--|--|--|
|                         | AE SERVICES INTERFACE STATUS |                          |           |  |  |  |  |
| Local Node              | Enabled?                     | Number of<br>Connections | Status    |  |  |  |  |
| procr                   | yes                          | 1                        | listening |  |  |  |  |

Verify that the there is a link with the Application Enablement Services and that messages are being sent and received by using the command **status aesvcs link**.

| status        | aesvcs link             |             |                |            |              |              |
|---------------|-------------------------|-------------|----------------|------------|--------------|--------------|
|               | AE SERVICES LINK STATUS |             |                |            |              |              |
| Srvr/<br>Link | AE Services<br>Server   | Remote IP   | Remote<br>Port | Local Node | Msgs<br>Sent | Msgs<br>Rcvd |
| 01/01         | aes80vmpg               | 10.10.40.56 | 57650          | procr      | 683          | 665          |

#### 11.2.2 Verify TSAPI Link

On the AES Management Console verify the status of the TSAPI link by selecting **Status Status** and **Control TSAPI Service Summary** to display the **TSAPI Link Details** screen. Verify the status of the TSAPI link by checking that the **Status** is **Talking** and the **State** is **Online**.

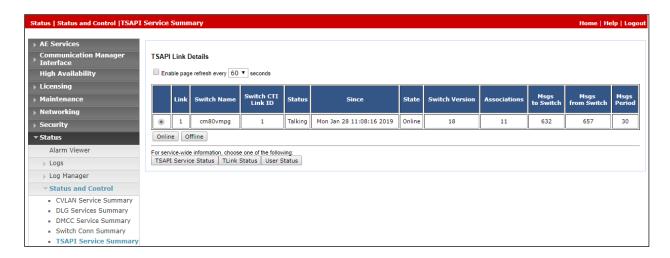

Click in **User Status** on the screen above. A new window is displayed below showing the CTI user **cardeasy** connected to receive the TSAPI events.

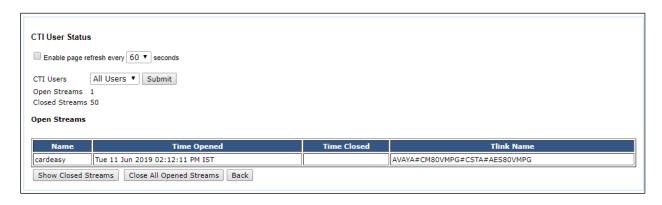

## 11.3 Verify connection to Avaya Session Border Controller

A PuTTY connection is opened to the Avaya SBCE using an SSH connection on port 222 (not shown). The resulting screen is shown below with a call being placed from the "PSTN" through the CardEasy SBC and on through the Avaya SBCE and onto Communication Manage and the agent's phone. The screen below shows a trace taken from the Avaya SBCE showing this call and thus proving that the links each side of the Avaya SBCE are up and working properly.

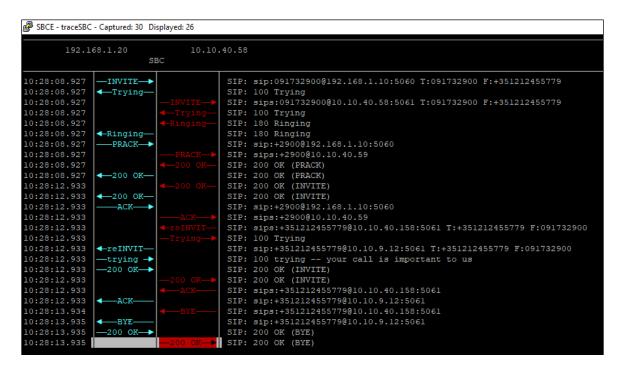

## 11.4 Verify SIP Trunk Connection

The SIP trunk from Communication Manager to Session Manager can be checked using the following steps.

## 11.4.1 Verify Avaya Aura® Communication Manager

The following steps can be taken if there are any issues with calls being made. This should help verify the links between the products. From the SAT interface, verify the status of the SIP trunk groups by using the **status trunk n** command, where "n" is the trunk group number administered in **Section 5.2.5**. Verify that all trunks are in the **in-service/idle** state as shown below (just a sample of the trunks configured).

| status tr          | unk 1  |                                                            |                              |  |  |
|--------------------|--------|------------------------------------------------------------|------------------------------|--|--|
| TRUNK GROUP STATUS |        |                                                            |                              |  |  |
| Member             | Port   | Service State                                              | Mtce Connected Ports<br>Busy |  |  |
| 0001/0002          | T00002 | <pre>in-service/idle in-service/idle in-service/idle</pre> | no<br>no<br>no               |  |  |

Verify the status of the SIP signaling groups by using the **status signaling-group n** command, where "n" is the signaling group number administered in **Section 5.2.5**. Verify that the signaling group is **in-service** as indicated in the **Group State** field shown below.

```
status signaling-group 1
STATUS SIGNALING GROUP

Group ID: 1
Group Type: sip

Group State: in-service
```

#### 11.4.2 Verify Avaya Session Border Controller SIP Entity is up

Log into System Manager as per **Section 6**. Navigate to **Elements** and click on **Session Manager**.

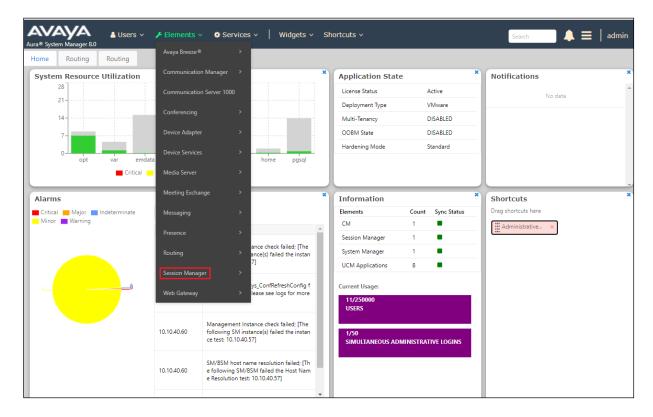

#### Select the Avaya SBCE SIP Entity.

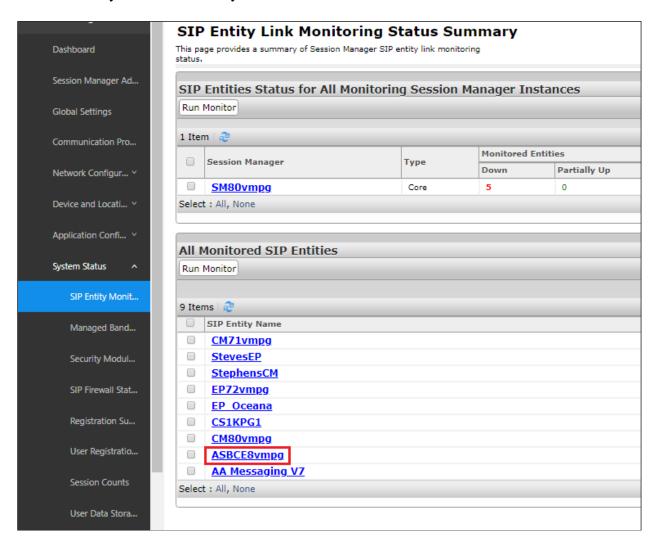

The SIP Entity should show as **UP** as it is shown below.

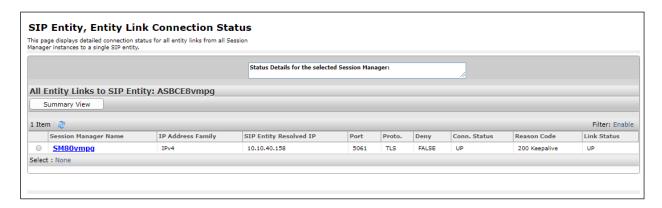

#### 12. Conclusion

These Application Notes describe the configuration used to verify Syntec CardEasy interoperates with Avaya Session Border Controller for Enterprise R8.0, Avaya Aura® Communication Manager R8.0.1 and Avaya Aura® Application Enablement Services R8.0.1. The solution outlined in these Application Notes describe two unique and separate connections between the CardEasy solution from Syntec and the Avaya solution. All functionality and serviceability test cases were completed successfully.

#### 13. Additional References

This section references the Avaya and Presence Suite product documentation that are relevant to these Application Notes.

Product documentation for Avaya products may be found at http://support.avaya.com.

- [1] Deploying Avaya Session Border Controller in Virtualized Environment- Release 8.0
- [2] Administering Avaya Session Border Controller for Enterprise Release 8.0
- [3] Administering Avaya Aura® Communication Manager Release 8.0
- [4] Avaya Aura® Communication Manager Feature Description and Implementation, Release 8.0
- [5] Avaya Aura® Application Enablement Services Administration and Maintenance Guide Release 8.0
- [6] Administering Avaya Aura® Session Manager Release 8.0

Documentation for CardEasy can be obtained by contacting Syntec (see Section 2.3).

#### ©2019 Avaya Inc. All Rights Reserved.

Avaya and the Avaya Logo are trademarks of Avaya Inc. All trademarks identified by ® and TM are registered trademarks or trademarks, respectively, of Avaya Inc. All other trademarks are the property of their respective owners. The information provided in these Application Notes is subject to change without notice. The configurations, technical data, and recommendations provided in these Application Notes are believed to be accurate and dependable, but are presented without express or implied warranty. Users are responsible for their application of any products specified in these Application Notes.

Please e-mail any questions or comments pertaining to these Application Notes along with the full title name and filename, located in the lower right corner, directly to the Avaya DevConnect Program at <a href="devconnect@avaya.com">devconnect@avaya.com</a>.